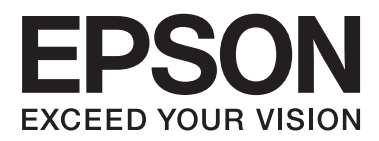

# **Rendszergazdai kézikönyv**

# *Tartalomjegyzék*

## *[Szerzői jogok és védjegyek](#page-3-0)*

### *[Tájékoztató a kézikönyvről](#page-4-0)*

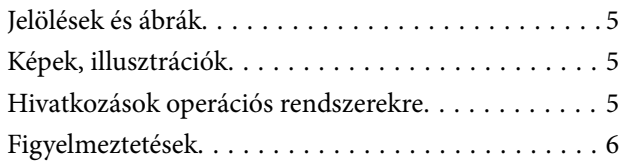

### *[Bevezetés](#page-6-0)*

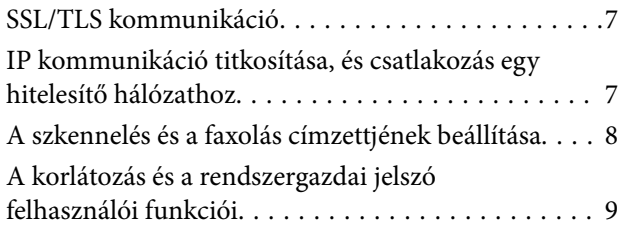

### *[Hálózati konfigurációs szoftver](#page-9-0)  [használata](#page-9-0)*

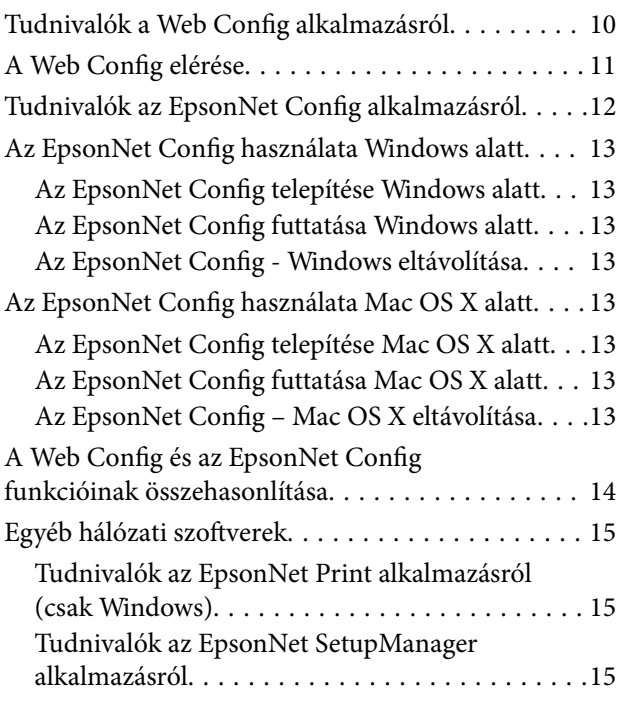

### *[A nyomtató használata biztonságos](#page-15-0)  [hálózatban](#page-15-0)*

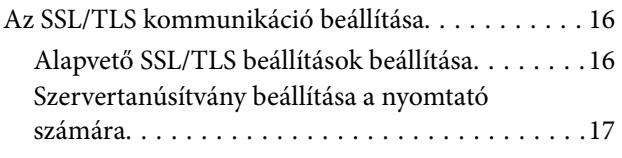

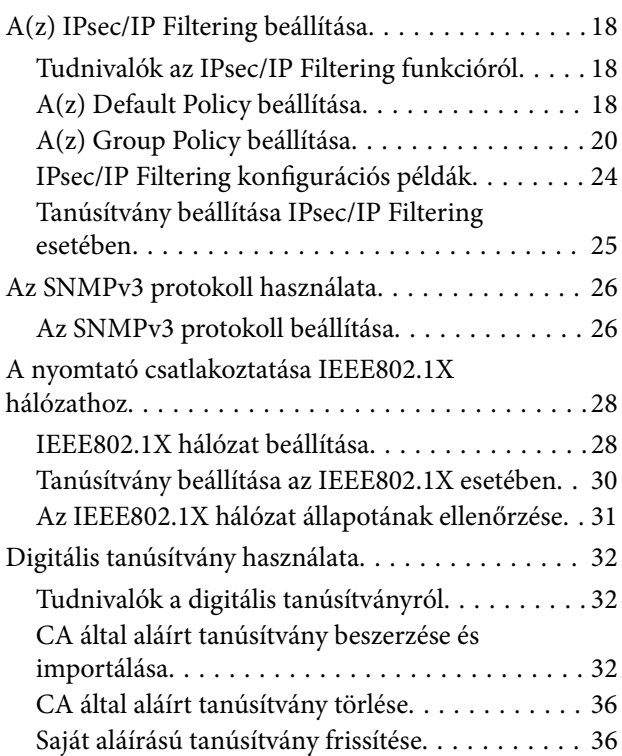

### *[A szkennelés és a faxolás](#page-37-0)  [címzettjének beállítása](#page-37-0)*

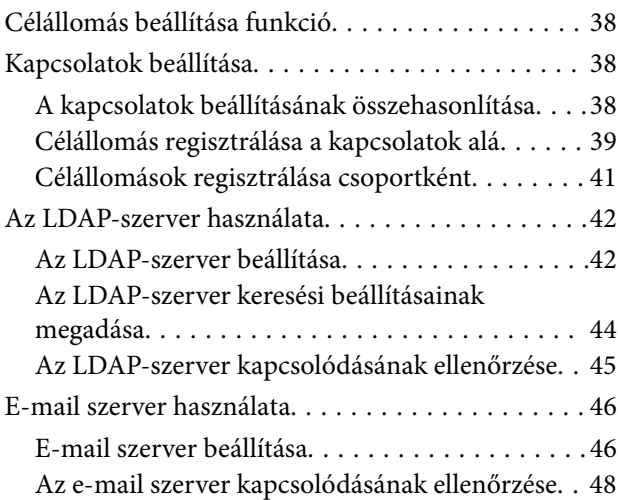

### *[Az elérhető funkciók korlátozása és a](#page-48-0)  [rendszergazdai jelszó beállítása](#page-48-0)*

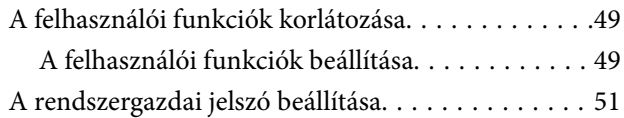

# *[Problémák megoldása](#page-52-0)*

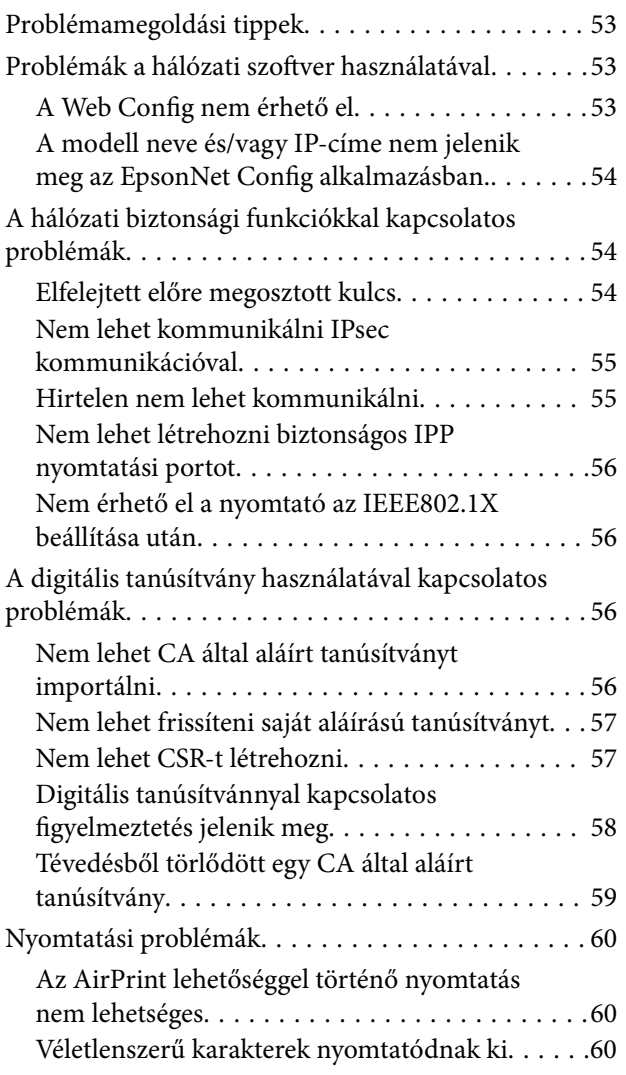

### *[Melléklet](#page-60-0)*

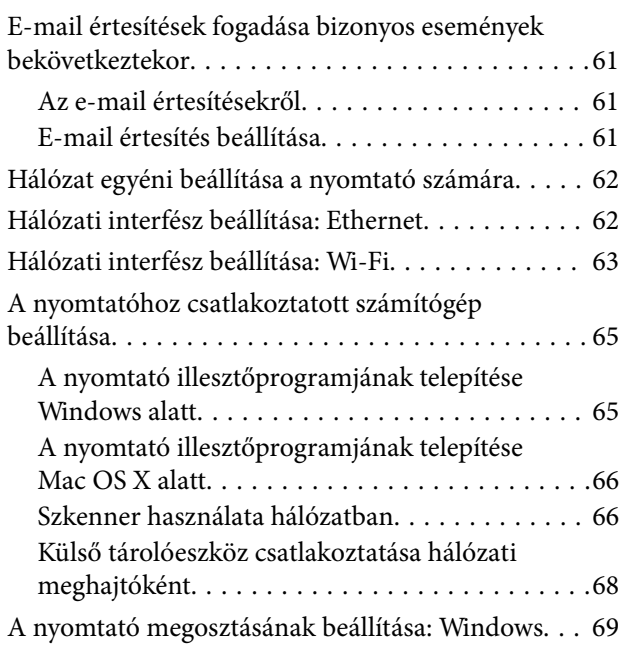

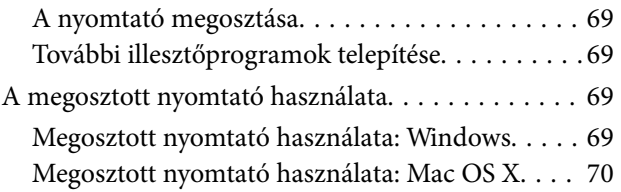

# <span id="page-3-0"></span>**Szerzői jogok és védjegyek**

- ❏ Az EPSON a Seiko Epson Corporation bejegyzett védjegye, míg az EPSON EXCEED YOUR VISION és az EXCEED YOUR VISION annak védjegye.
- ❏ A Microsoft, a Windows és a Windows Vista a Microsoft Corporation bejegyzett védjegyei.
- ❏ A Mac OS, az OS X, a Bonjour és a Safari az Apple Inc Egyesült Államokban és más országokban bejegyzett védjegyei. Az AirPrint az Apple Inc. védjegye.
- ❏ Általános megjegyzés: Az itt használt egyéb terméknevek kizárólag azonosításra szolgálnak, és előfordulhat, hogy tulajdonosaik védjeggyel védték azokat. Az Epson ezekkel a védjegyekkel kapcsolatban semmiféle jogra nem tart igényt.
- © 2013 Seiko Epson Corporation. Minden jog fenntartva.

# <span id="page-4-0"></span>**Tájékoztató a kézikönyvről**

# **Jelölések és ábrák**

# !*Figyelem!*

Az ilyen utasításokat a testi sérülések elkerülése érdekében gondosan be kell tartani.

### **T** Fontos:

Az ilyen utasításokat a berendezés megsérülésének elkerülése végett kell betartani.

#### *Megjegyzés:*

A nyomtató működésével kapcsolatos hasznos tanácsokat és korlátozásokat tartalmazó utasítások.

 $\blacktriangleright$  Kapcsolódó információ

Az ikonra kattintva kapcsolódó tájékoztatások nyílnak meg.

# **Képek, illusztrációk**

- ❏ A képernyőképek és illusztrációk modelltől függően eltérők lehetnek, de az utasítások azonosak.
- ❏ A képernyőképek a Windows 7 rendszer alól származnak. A részletek eltérők lehetnek az operációs rendszertől függően.
- ❏ A képernyőképeken megjelenő menüsorok némelyike modelltől függően eltérő lehet.

# **Hivatkozások operációs rendszerekre**

#### **Windows**

Ebben a kézikönyvben a "Windows 8.1", "Windows 8", "Windows 7", "Windows Vista", "Windows XP", "Windows Server 2012 R2", "Windows Server 2012","Windows Server 2008 R2", "Windows Server 2008", "Windows Server 2003 R2" és "Windows Server 2003" kifejezések az alábbi operációs rendszerekre vonatkoznak. Emellett a "Windows" az összes verziót jelenti.

- ❏ Microsoft® Windows® 8.1 operációs rendszer
- ❏ Microsoft® Windows® 8 operációs rendszer
- ❏ Microsoft® Windows® 7 operációs rendszer
- ❏ Microsoft® Windows Vista® operációs rendszer
- ❏ Microsoft® Windows® XP operációs rendszer
- ❏ Microsoft® Windows® XP Professional x64 Edition operációs rendszer
- ❏ Microsoft® Windows Server® 2012 R2 operációs rendszer
- ❏ Microsoft® Windows Server® 2012 operációs rendszer
- <span id="page-5-0"></span>❏ Microsoft® Windows Server® 2008 R2 operációs rendszer
- ❏ Microsoft® Windows Server® 2008 operációs rendszer
- ❏ Microsoft® Windows Server® 2003 R2 operációs rendszer
- ❏ Microsoft® Windows Server® 2003 operációs rendszer

#### **Mac OS X**

Ebben a kézikönyvben a, "Mac OS X v10.9.x" az OS X Mavericks és a "Mac OS X v10.8.x" az OS X Mountain Lion operációs rendszerekre vonatkozik. Továbbá, a "Mac OS X" a "Mac OS X v10.9.x" , "Mac OS X v10.8.x" , "Mac OS X v10.7.x" , "Mac OS X v10.6.x", és "Mac OS X v10.5.8" operációs rendszerekre vonatkozik.

# **Figyelmeztetések**

- ❏ Tilos a kézikönyvben található információk sokszorosítása.
- ❏ Fenntartjuk a jogot a kézikönyvben lévő valamennyi információ előzetes értesítés nélküli módosításához.
- ❏ Ha pontatlanságokat talál a kézikönyvben, vagy bármilyen aggodalma van vele kapcsolatban, forduljon az Epson vállalathoz.
- ❏ Az előzőek ellenére az Epson a termék használatából származó semmilyen hatásért sem tehető felelőssé.
- ❏ Az Epson nem tehető felelőssé a termék nem rendeltetésszerű használatából vagy harmadik fél által szakszerűtlenül elvégzett javításból eredő hibákért.

# <span id="page-6-0"></span>**Bevezetés**

Ez a kézikönyv az Epson tintasugaras és többfunkciós nyomtatók közös kézikönyve irodai hálózatokat felügyelő rendszergazdák számára. A rendszergazda olyan személy, aki felelős a készülékek beállításáért és az ügyfelek, a nyomtatók és a számítógépek hálózati hozzáférésének engedélyezéséért. A részletes eljárásokat ki lehet hagyni a témától függően, és a jelen kézikönyv nem tartalmazza a szószedetet, mert a kézikönyv rendszergazdáknak készült. Ezért kötelező elolvasni a hálózatokkal és számítógépekkel kapcsolatos tudnivalókat.

Két szoftver van, amellyel megadhatók a nyomtató speciális hálózati beállításai: a Web Config és az EpsonNet Config. Ebben a kézikönyvben az egyes funkciók beállítási utasításai alapvetően a Web Config szoftverből származnak. Az EpsonNet Config szoftver működésével kapcsolatos tudnivalók az EpsonNet Config dokumentációjában vagy súgójában találhatók. Az operációs rendszer menüelemeinek leírása a Windows 7 és a Mac OS X 10.8.x rendszereket veszi alapul.

#### *Megjegyzés:*

A rendszergazdai funkciók beállításához a nyomtatót hálózatba kell kötni. A nyomtató hálózatba kötésével kapcsolatos további tudnivalókat lásd a nyomtató dokumentációjában vagy a kézikönyv mellékletében.

Az alábbi részek az Epson termékek által támogatott rendszergazdai funkciókat ismertetik. Az elérhető funkciók modelltől függően eltérők lehetnek. A funkciók elérhetőségével kapcsolatban lásd a nyomtató dokumentációját. A hálózati környezetnek megfelelő funkciókat kell használni.

# **SSL/TLS kommunikáció**

Az SSL/TLS (Secure Sockets Layer/Transport Layer Security) kommunikáció segítségével egy tanúsítványt lehet beállítani a nyomtató számára, és titkosítani lehet a nyomtató és a számítógép közötti kommunikációt. A funkció segítségével elkerülhető a nyomtató imitációja vagy jogosulatlan hozzáférése.

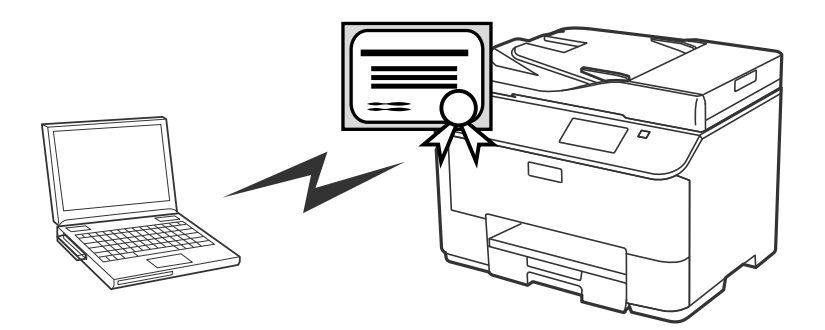

#### **Kapcsolódó információ**

 $\blacktriangleright$  ["Az SSL/TLS kommunikáció beállítása" 16. oldal](#page-15-0)

# **IP kommunikáció titkosítása, és csatlakozás egy hitelesítő hálózathoz**

Titkosíthatja a nyomtató kommunikációját és a szabályozhatja a nyomtatóhoz való hozzáférést. Ha el kívánja kerülni a kommunikációs üzenetek illetéktelenek általi lehallgatását és az adatok nem engedélyezett módosítását,

#### **Bevezetés**

<span id="page-7-0"></span>akkor használja az **IPsec/IP Filtering** szolgáltatást, vagy az SNMPv3 protokollt. Ha biztonságos authentikáción alapuló hozzáférést kíván biztosítani a nyomtatóhoz, akkor használja az IEEE802.1X funkciót.

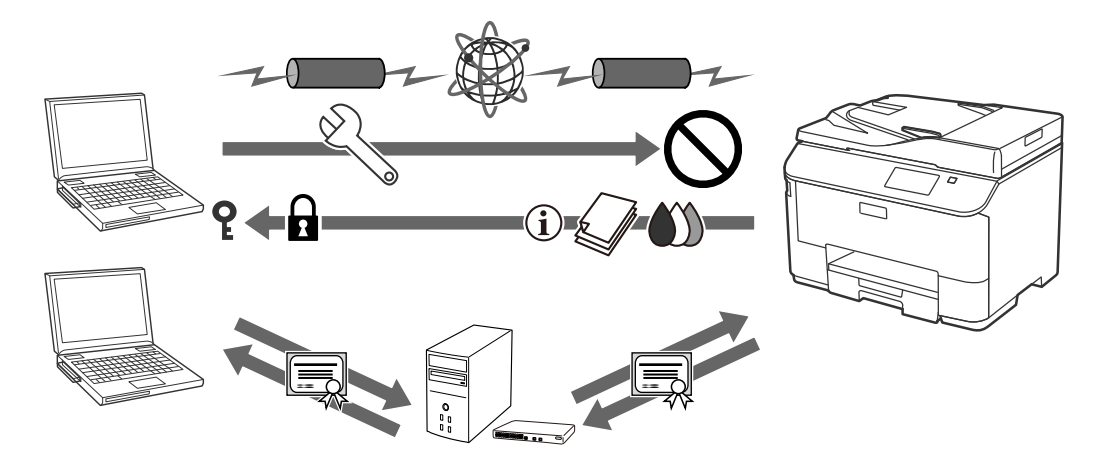

#### **Kapcsolódó információ**

- $\blacktriangleright$  ["A\(z\) IPsec/IP Filtering beállítása" 18. oldal](#page-17-0)
- & ["Az SNMPv3 protokoll használata" 26. oldal](#page-25-0)
- & ["A nyomtató csatlakoztatása IEEE802.1X hálózathoz" 28. oldal](#page-27-0)

# **A szkennelés és a faxolás címzettjének beállítása**

A szkennelés és faxolás címzettje az LDAP-szerver segítségével választható ki. Ha e-mail-en keresztül kíván szkennelési és faxolási adatokat küldeni, vagy el kívánja kerülni a fax használata során esetlegesen felmerülő hibákat, akkor állítson be egy levelező-szervert és egy LDAP szervert.

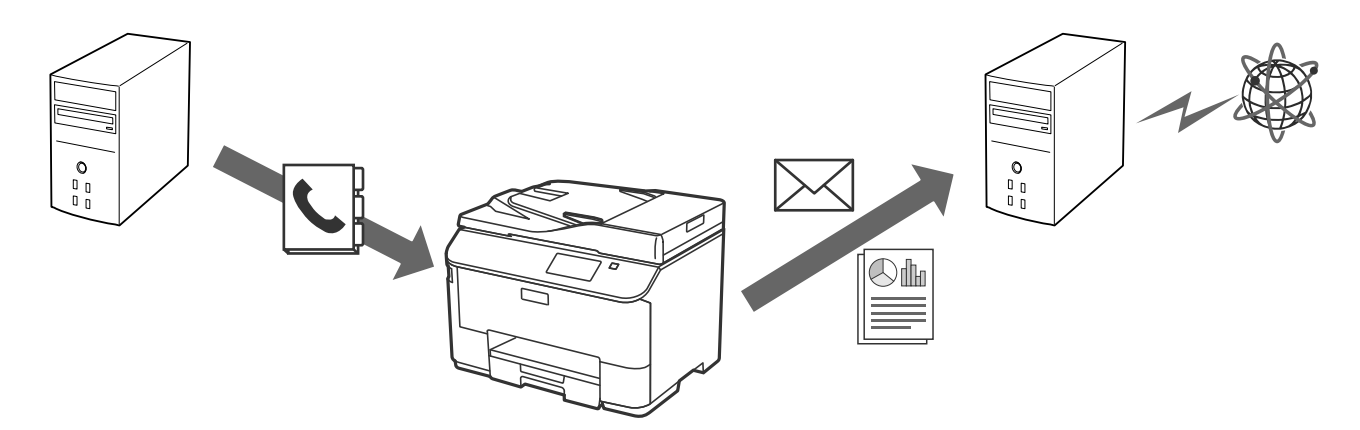

#### **Kapcsolódó információ**

- & ["Az LDAP-szerver használata" 42. oldal](#page-41-0)
- & ["E-mail szerver használata" 46. oldal](#page-45-0)

# <span id="page-8-0"></span>**A korlátozás és a rendszergazdai jelszó felhasználói funkciói**

Lehetőség van a nyomtató funkcióinak felhasználók szerinti korlátozására. Például "A" felhasználó másolhat és szkennelhet, míg "B" felhasználó csak faxolhat.

Ha beállítja az adminisztrátori jelszót, akkor csak adminisztrátori jogosultsággal módosíthatja a nyomtató beállításait. A megnövelt biztonság érdekében javasolt az adminisztrátori jelszó beállítása.

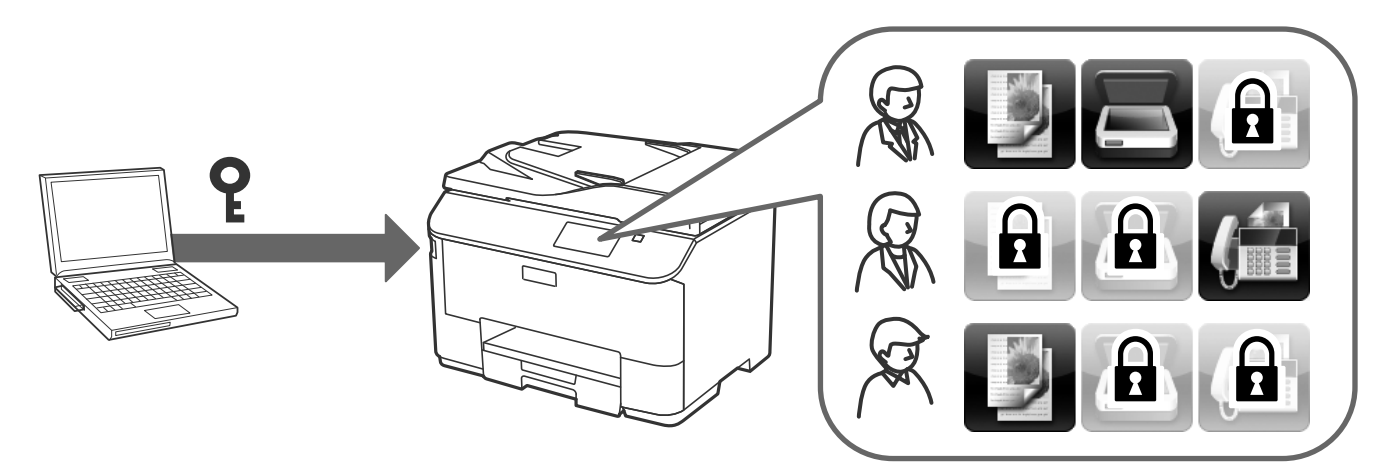

#### **Kapcsolódó információ**

- $\blacktriangleright$  ["A felhasználói funkciók korlátozása" 49. oldal](#page-48-0)
- & ["A rendszergazdai jelszó beállítása" 51. oldal](#page-50-0)

# <span id="page-9-0"></span>**Hálózati konfigurációs szoftver használata**

# **Tudnivalók a Web Config alkalmazásról**

A Web Config egy böngésző alapú alkalmazás, amellyel megadhatók a nyomtató beállításai.

A nyomtató Web Config alkalmazásának eléréséhez először a nyomtatónak ki kell osztani egy IP-címet.

#### *Megjegyzés:*

A beállításokat a nyomtató adminisztrátori jelszavának megadásával lehet lezárni.

Az alábbi két beállítási oldal érhető el.

#### ❏ **Alapbeállítások**

Itt a nyomtató alapbeállításait adhatja meg.

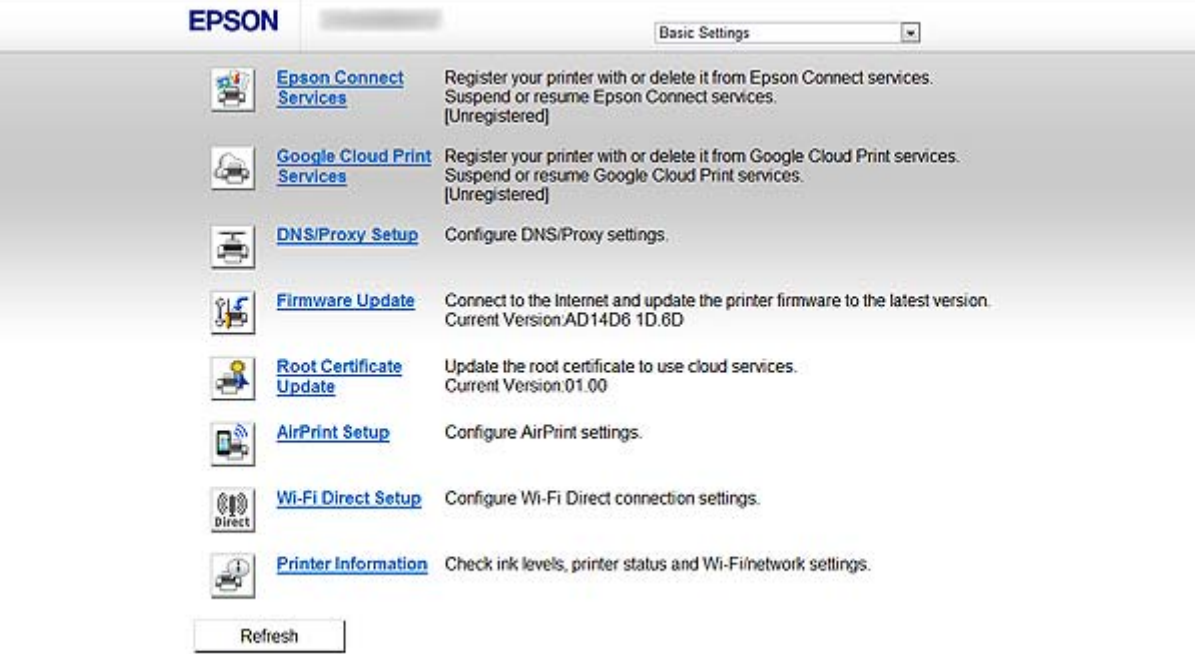

<span id="page-10-0"></span>Rendszergazdai kézikönyv

#### **Hálózati konfigurációs szoftver használata**

#### ❏ **További beállítások**

Itt a nyomtató speciális beállításait adhatja meg. Ezt az oldalt főleg a rendszergazda használhatja.

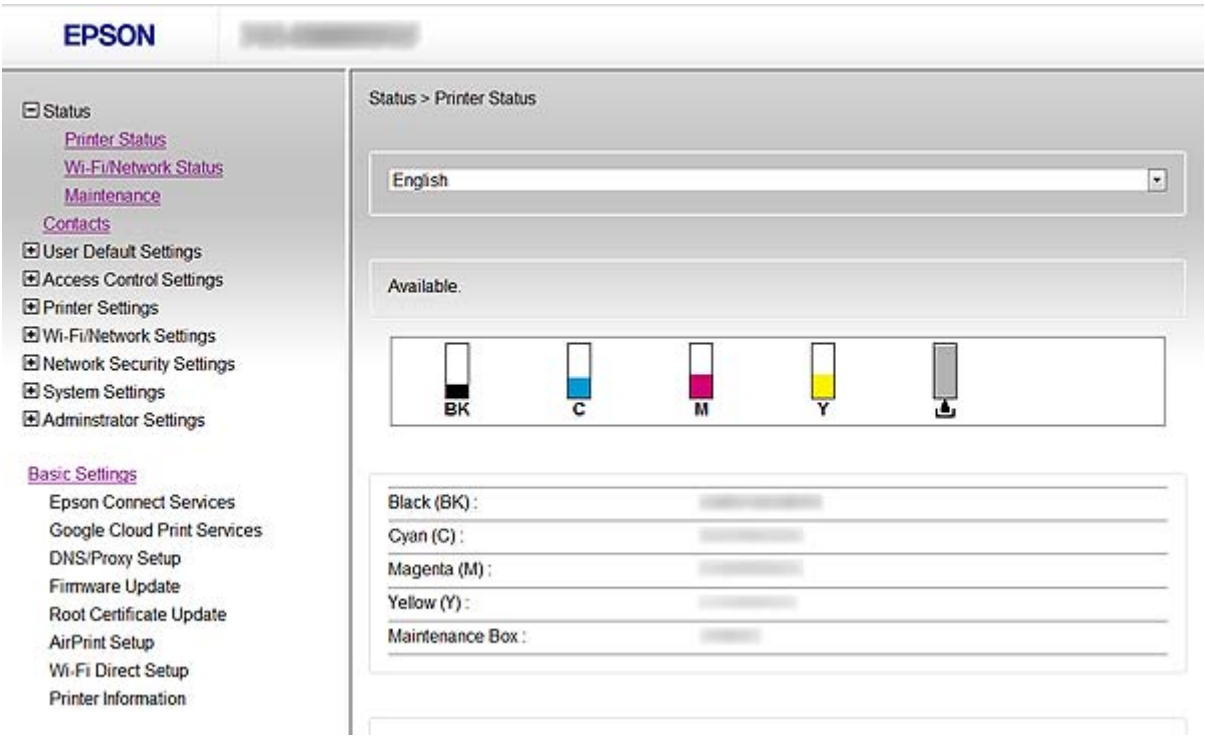

#### **Kapcsolódó információ**

& ["A Web Config és az EpsonNet Config funkcióinak összehasonlítása" 14. oldal](#page-13-0)

# **A Web Config elérése**

Írja be a nyomtató IP-címét egy webböngészőbe. Engedélyezni kell a JavaScriptet. A Web Config HTTPS-en keresztül történő elérésekor egy figyelmeztető üzenet jelenik meg a böngészőben, mivel egy, a nyomtatóban tárolt saját aláírású tanúsítvány kerül használtra.

❏ HTTP-elérés

IPv4: http://<nyomtató IP-címe> (< > nélkül)

IPv6: http://[nyomtató IP-címe] ([] zárójellel)

❏ Elérés HTTPS-en keresztül

IPv4: https://<nyomtató IP-címe> (< > nélkül) IPv6: https://[nyomtató IP-címe] ([] zárójellel)

#### **Hálózati konfigurációs szoftver használata**

#### <span id="page-11-0"></span>*Megjegyzés:*

❏ Példák  $IPv4$ http://192.168.100.201/ https://192.168.100.201/ IPv6: http://[2001:db8::1000:1]/ https://[2001:db8::1000:1]/

- ❏ Ha a DNS-szerver már tárolta a nyomtató nevét, a nyomtató IP-címe helyett annak nevét is használhatja.
- ❏ Nem minden menü jelenik meg a Web Config HTTP-n keresztüli megnyitásakor. Az összes menü megjelenítéséhez HTTPS-en keresztül kell megnyitni a Web Config alkalmazást.
- ❏ A Web Config az EpsonNet Config alkalmazásból is megnyitható. Jelölje ki ezt a nyomtatót a nyomtatók képernyőn megjelenő listájából, és kattintson a *Launch Browser* lehetőségre.

#### **Kapcsolódó információ**

- $\rightarrow$  ["A Web Config és az EpsonNet Config funkcióinak összehasonlítása" 14. oldal](#page-13-0)
- & ["Az SSL/TLS kommunikáció beállítása" 16. oldal](#page-15-0)
- & ["Digitális tanúsítvány használata" 32. oldal](#page-31-0)

# **Tudnivalók az EpsonNet Config alkalmazásról**

Az EpsonNet Config segítségével a rendszergazda meg tudja adni a nyomtató hálózati beállításait, például IP-címet tud hozzárendelni és módosítani tudja a kapcsolódási módot. A Windows támogatja a csoportos beállítás funkciót. Bővebb tájékoztatásért lásd az EpsonNet Config dokumentációját vagy súgóját.

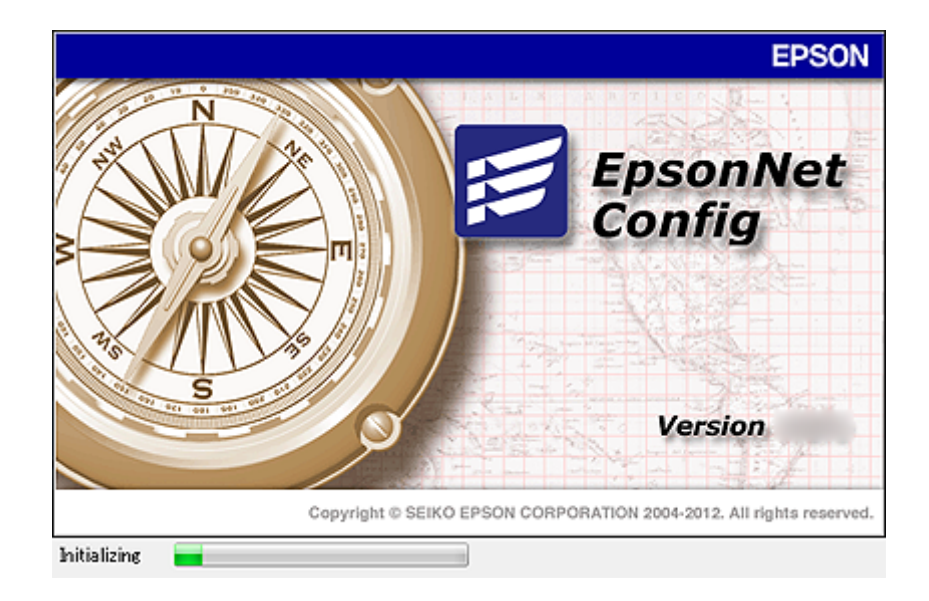

#### **Kapcsolódó információ**

& ["A Web Config és az EpsonNet Config funkcióinak összehasonlítása" 14. oldal](#page-13-0)

# <span id="page-12-0"></span>**Az EpsonNet Config használata Windows alatt**

# **Az EpsonNet Config telepítése Windows alatt**

Az EpsonNet Config alkalmazást a nyomtatóhoz mellékelt lemezről tudja telepíteni a következő könyvtárból:

\Network\EpsonNetConfig

# **Az EpsonNet Config futtatása Windows alatt**

Kattintson a **Minden program** > **EpsonNet** > **EpsonNet Config Vxx** > **EpsonNet Config** elemre.

*Megjegyzés:* Ha tűzfalra figyelmeztető üzenet jelenik meg, engedjen hozzáférést az EpsonNet Config számára.

#### **Kapcsolódó információ**

 $\rightarrow$   $A$  Web Config és az EpsonNet Config funkcióinak összehasonlítása" 14. oldal

# **Az EpsonNet Config - Windows eltávolítása**

Kattintson a **Vezérlőpult** > **Programok** > **Programok és szolgáltatások** > **Program eltávolítása** > **EpsonNet Config Vxx** elemre, majd az **Eltávolítás** lehetőségre.

# **Az EpsonNet Config használata Mac OS X alatt**

# **Az EpsonNet Config telepítése Mac OS X alatt**

Töltse le az EpsonNet Config alkalmazást az EPSON Software Updater szolgáltatástól, majd telepítse a képernyőn megjelenő utasítások szerint.

# **Az EpsonNet Config futtatása Mac OS X alatt**

Kattintson az **Ugrás**> **Alkalmazások** > **Epson Software** > **EpsonNet** > **EpsonNet Config Vxx** > **EpsonNet Config** elemre.

#### **Kapcsolódó információ**

& ["A Web Config és az EpsonNet Config funkcióinak összehasonlítása" 14. oldal](#page-13-0)

# **Az EpsonNet Config – Mac OS X eltávolítása**

Az alkalmazásokat az Uninstaller segítségével távolítsa el. Az Uninstaller alkalmazást az EPSON Software Updater segítségével vagy az Epson támogatási weboldaláról töltheti le.

Az Uninstaller futtatásakor az összes telepített Epson alkalmazás megjelenik. Kattintson az EpsonNet Config gombra, majd kövesse a képernyőn megjelenő utasításokat.

#### <span id="page-13-0"></span>*Megjegyzés:*

Ha nem rendelkezik Uninstaller alkalmazással, húzza be a program mappáját az *Alkalmazások* alól a dokkban lévő kukába.

# **A Web Config és az EpsonNet Config funkcióinak összehasonlítása**

Két szoftver van, amellyel megadhatók a nyomtató hálózati beállításai: a Web Config és az EpsonNet Config. Alább található a jelen kézikönyvben ismertetett funkciókat felsorolása és a két szoftver összehasonlítása.

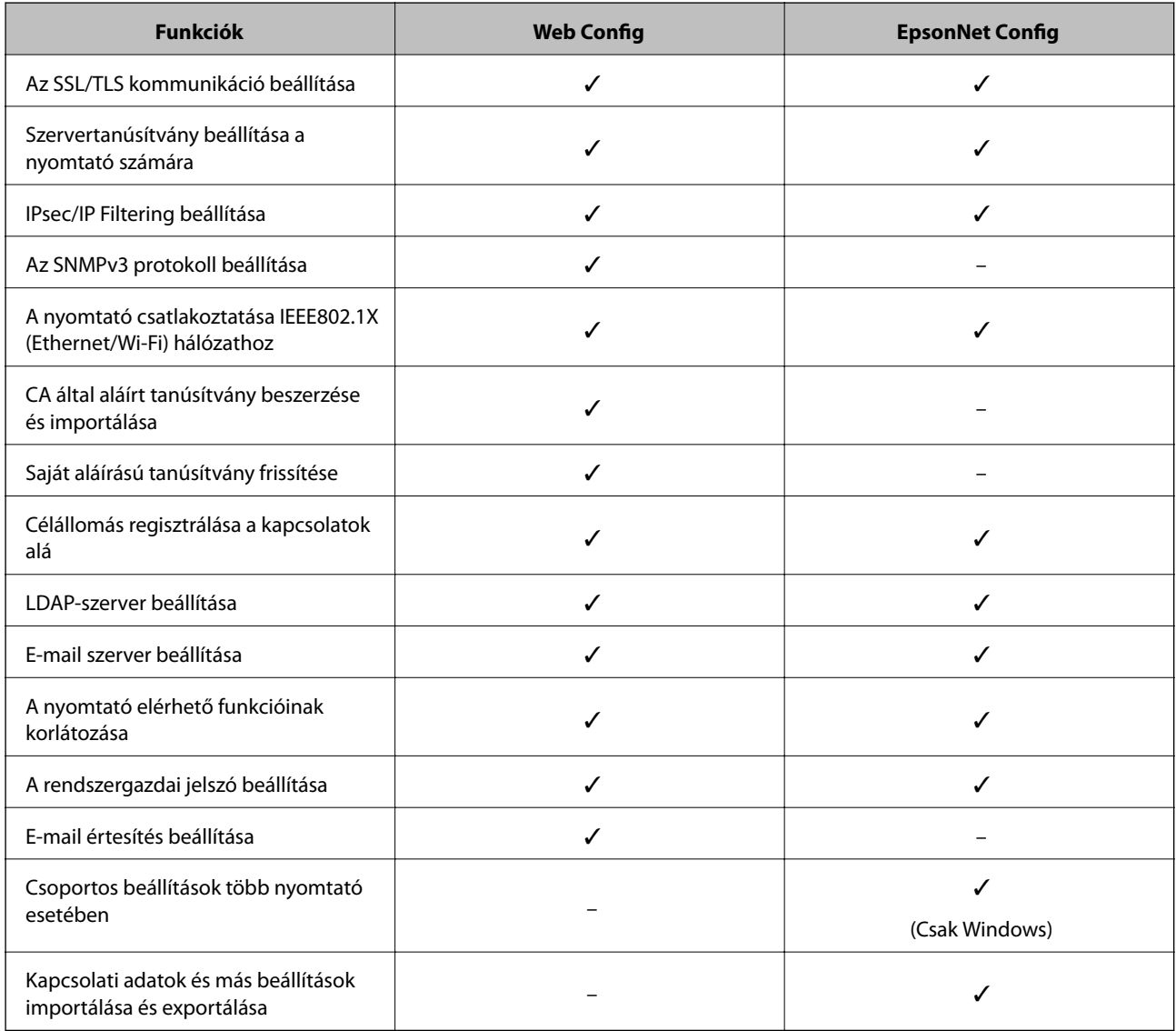

#### **Kapcsolódó információ**

- $\blacktriangleright$  ["Tudnivalók a Web Config alkalmazásról" 10. oldal](#page-9-0)
- & ["A Web Config elérése" 11. oldal](#page-10-0)
- & ["Tudnivalók az EpsonNet Config alkalmazásról" 12. oldal](#page-11-0)
- & ["Az EpsonNet Config futtatása Windows alatt" 13. oldal](#page-12-0)

#### **Hálózati konfigurációs szoftver használata**

- <span id="page-14-0"></span>& ["Az EpsonNet Config futtatása Mac OS X alatt" 13. oldal](#page-12-0)
- & ["Alapvető SSL/TLS beállítások beállítása" 16. oldal](#page-15-0)
- & ["Szervertanúsítvány beállítása a nyomtató számára" 17. oldal](#page-16-0)
- $\rightarrow$  ["A\(z\) IPsec/IP Filtering beállítása" 18. oldal](#page-17-0)
- & ["Az SNMPv3 protokoll használata" 26. oldal](#page-25-0)
- $\blacktriangleright$  <sub>n</sub>A nyomtató csatlakoztatása IEEE802.1X hálózathoz" 28. oldal
- & ["CA által aláírt tanúsítvány beszerzése és importálása" 32. oldal](#page-31-0)
- & ["Saját aláírású tanúsítvány frissítése" 36. oldal](#page-35-0)
- & ["Célállomás regisztrálása a kapcsolatok alá" 39. oldal](#page-38-0)
- & ["Az LDAP-szerver használata" 42. oldal](#page-41-0)
- & ["E-mail szerver használata" 46. oldal](#page-45-0)
- & ["A felhasználói funkciók korlátozása" 49. oldal](#page-48-0)
- & ["A rendszergazdai jelszó beállítása" 51. oldal](#page-50-0)
- & ["E-mail értesítés beállítása" 61. oldal](#page-60-0)

# **Egyéb hálózati szoftverek**

## **Tudnivalók az EpsonNet Print alkalmazásról (csak Windows)**

Az EpsonNet Print egy szoftver, mellyel TCP/IP hálózatokon nyomtathat. Az alább felsorolt funkciók és korlátozások érvényesek. További információkért látogassa meg az Epson regionális weboldalát.

- ❏ A nyomtató állapota megjelenik a spooler képernyőn.
- ❏ Ha a DHCP módosította a nyomtató IP-címét, a nyomtató még mindig észlelhető.
- ❏ Használhat olyan nyomtatót, amely másik hálózati szegmensben van.
- ❏ Az alábbi protokollok egyike segítségével nyomtathat: LPD, Enhanced LPD és RAW.
- ❏ Az IPv6-cím nem élvez támogatást.

#### **Kapcsolódó információ**

- & ["Hálózati interfész beállítása: Ethernet" 62. oldal](#page-61-0)
- & ["Hálózati interfész beállítása: Wi-Fi" 63. oldal](#page-62-0)
- $\rightarrow$   $A$  nyomtató illesztőprogramjának telepítése Windows alatt" 65. oldal

# **Tudnivalók az EpsonNet SetupManager alkalmazásról**

Az EpsonNet SetupManager szoftver segítségével létrehozható egy csomag a nyomtató egyszerű telepítéséhez, például a nyomtató illesztőprogramjának telepítése, az EPSON Status Monitor telepítése és nyomtatóport létrehozása.

A szoftver segítségével a rendszergazda egyedi szoftvercsomagokat hozhat létre és megoszthatja azokat csoportok között.

További információkért látogassa meg az Epson regionális weboldalát.

<span id="page-15-0"></span>Ebben a részben az Epson termékei által támogatott biztonsági funkciókat ismertetjük. Az elérhető funkciók modelltől függően eltérők lehetnek. A funkciók elérhetőségével kapcsolatban lásd a nyomtató dokumentációját.

# **Az SSL/TLS kommunikáció beállítása**

# **Alapvető SSL/TLS beállítások beállítása**

Ha a nyomtató támogatja a HTTPS-szerver funkciót, az SSL/TLS segítségével lehetőség van a kommunikáció titkosítására. Ekkor biztonságos módon beállítható és kezelhető a nyomtató a Web Config segítségével.

Be lehet állítani a titkosítás erősségét és az átirányítási funkciót.

- 1. Nyissa meg a nyomtató Web Config alkalmazását, és válassza a **Network Security Settings** > **SSL/TLS** > **Basic** parancsot.
- 2. Válasszon egy értéket minden egyes elem számára.

#### ❏ **Encryption Strength**

Az alábbiak egyikét választhatja ki.

- ❏ **High**: AES256/3DES
- ❏ **Middle**: AES256/3DES/AES128/RC4

#### ❏ **Redirect HTTP to HTTPS**

Beállíthatja a HTTPS-re való átirányítást a HTTP elérésekor.

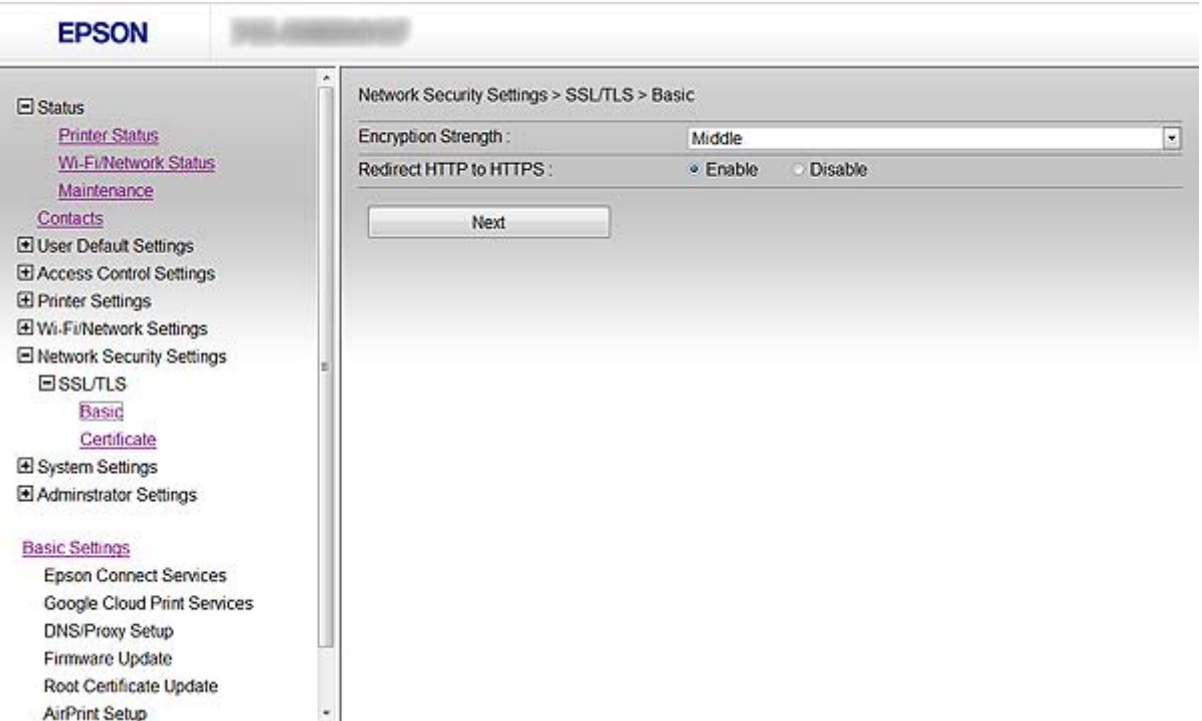

- <span id="page-16-0"></span>3. Kattintson a(z) **Next** gombra. Megjelenik egy megerősítő képernyő.
- 4. Kattintson a(z) **OK** gombra. A nyomtató frissítése megtörténik.

#### **Kapcsolódó információ**

& ["A Web Config elérése" 11. oldal](#page-10-0)

### **Szervertanúsítvány beállítása a nyomtató számára**

- 1. Nyissa meg a nyomtató Web Config alkalmazását, és válassza a **Network Security Settings** >**SSL/TLS**> **Certificate** parancsot.
- 2. Adjon meg egy tanúsítványt a **Server Certificate** általi alkalmazásra.

#### ❏ **Self-signed Certificate**

A saját aláírású tanúsítványt a nyomtató hozza létre. Válassza ezt, ha nem kap CA által aláírt tanúsítványt.

#### ❏ **CA-signed Certificate**

Ha előre beszerzett CA-aláírással rendelkező tanúsítványt importál, megadhatja ezt.

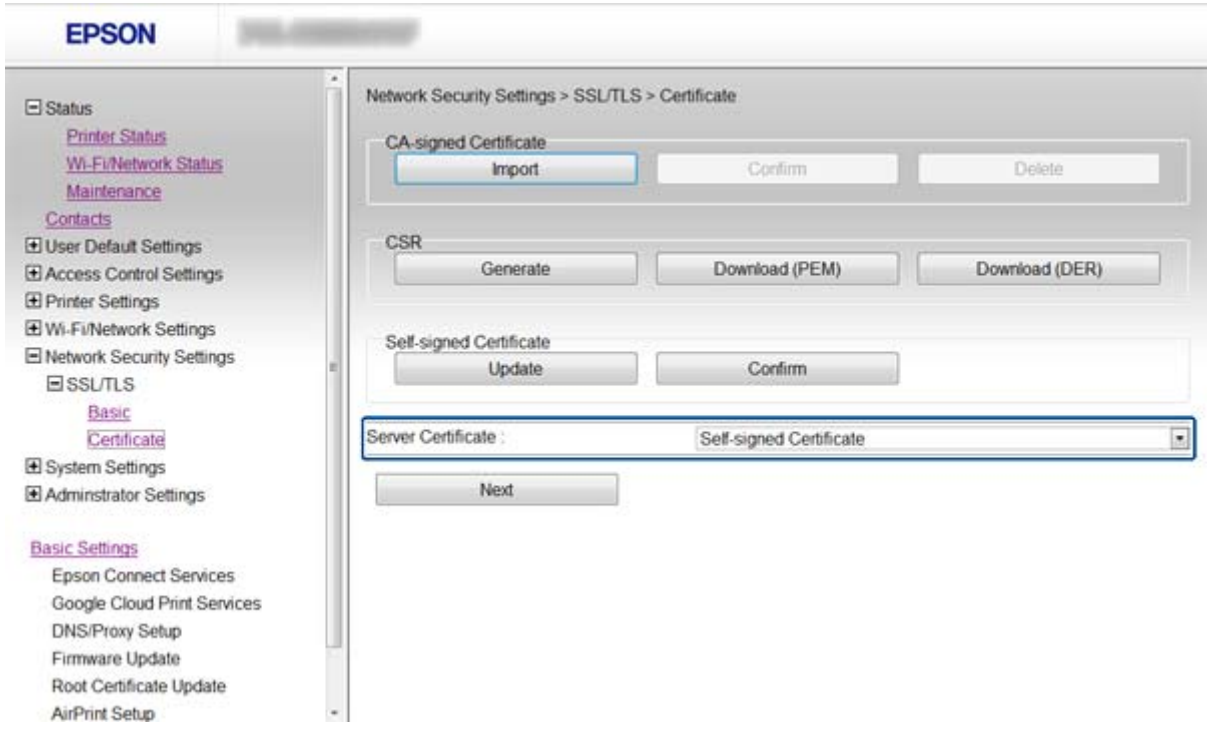

3. Kattintson a(z) **Next** gombra.

Megjelenik egy megerősítő képernyő.

4. Kattintson a(z) **OK** gombra.

A nyomtató frissítése megtörténik.

#### <span id="page-17-0"></span>**Kapcsolódó információ**

- $\blacktriangleright$  <sub>2</sub>A Web Config elérése" 11. oldal
- & ["CA által aláírt tanúsítvány beszerzése és importálása" 32. oldal](#page-31-0)

# **A(z) IPsec/IP Filtering beállítása**

# **Tudnivalók az IPsec/IP Filtering funkcióról**

Ha a nyomtató támogatja az IPsec/IP Filtering funkciót, beállíthatja a forgalom IP-cím, szolgáltatások és port alapján történő szűrését. A szűrés kombinálásával beállíthatja, hogy a nyomtató elfogadjon vagy blokkoljon-e meghatározott ügyfeleket és adatokat. Emellett az IPsec alkalmazásával a biztonsági szintet is javíthatja.

A forgalom szűréséhez állítsa be az alapértelmezett házirendet. Az alapértelmezett házirend a nyomtatóhoz kapcsolódó valamennyi felhasználóra vagy csoportra vonatkozik. Ha részletesebb kontrollt szeretne a felhasználók és a felhasználói csoportok fölött, állítson be csoportos házirendeket. A csoportos házirend egy adott felhasználóra vagy felhasználói csoportra érvényes egy vagy több szabály. A nyomtató vezérli azokat az IP-csomagokat, amelyek megfelelnek a beállított házirendeknek. Az IP-csomagok hitelesítési sorrendje: 1–10. csoportos házirend és végül alapértelmezett házirend.

#### *Megjegyzés:*

A Windows Vista és későbbi verziók, vagy a Windows Server 2008 és későbbi verziók támogatják az IPsec szabványt.

# **A(z) Default Policy beállítása**

- 1. Nyissa meg a nyomtató Web Config alkalmazását, és válassza a **Network Security Settings** > **IPsec/IP Filtering** > **Basic** parancsot.
- 2. Írjon be egy értéket minden egyes elem számára.
- 3. Kattintson a(z) **Next** gombra.

Megjelenik egy megerősítő képernyő.

4. Kattintson a(z) **OK** gombra.

A nyomtató frissítése megtörténik.

#### **Kapcsolódó információ**

- & ["A Web Config elérése" 11. oldal](#page-10-0)
- & ["Default Policy beállítások" 19. oldal](#page-18-0)

# <span id="page-18-0"></span>**Default Policy beállítások**

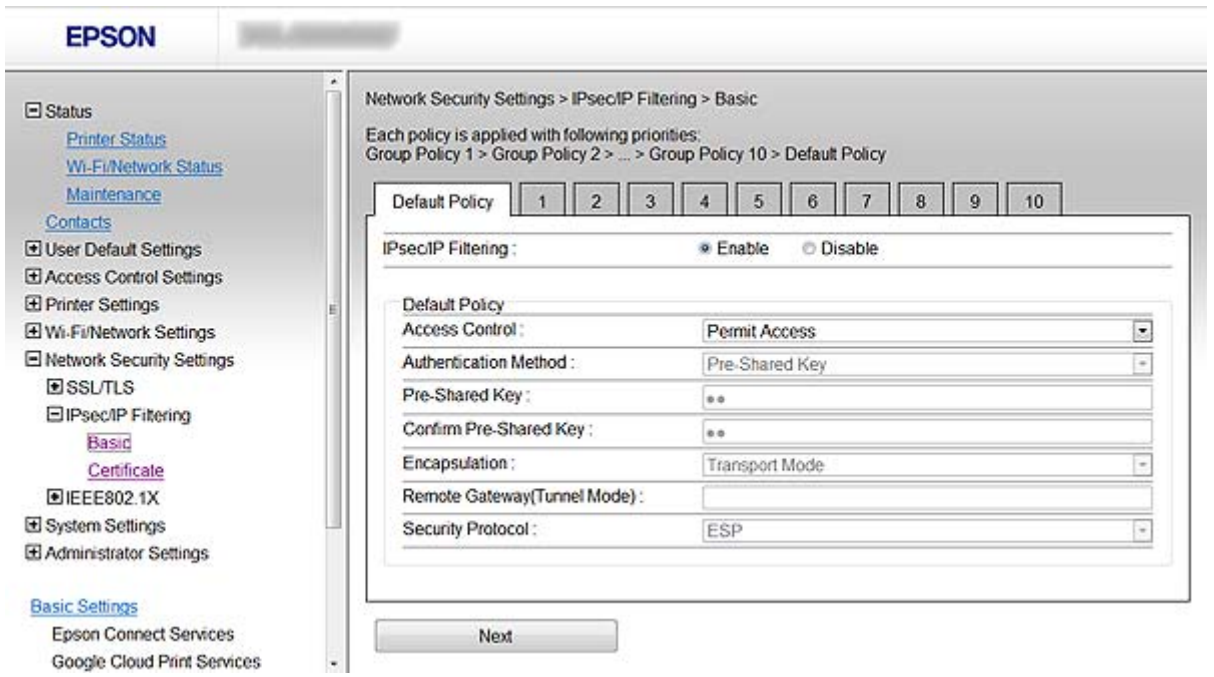

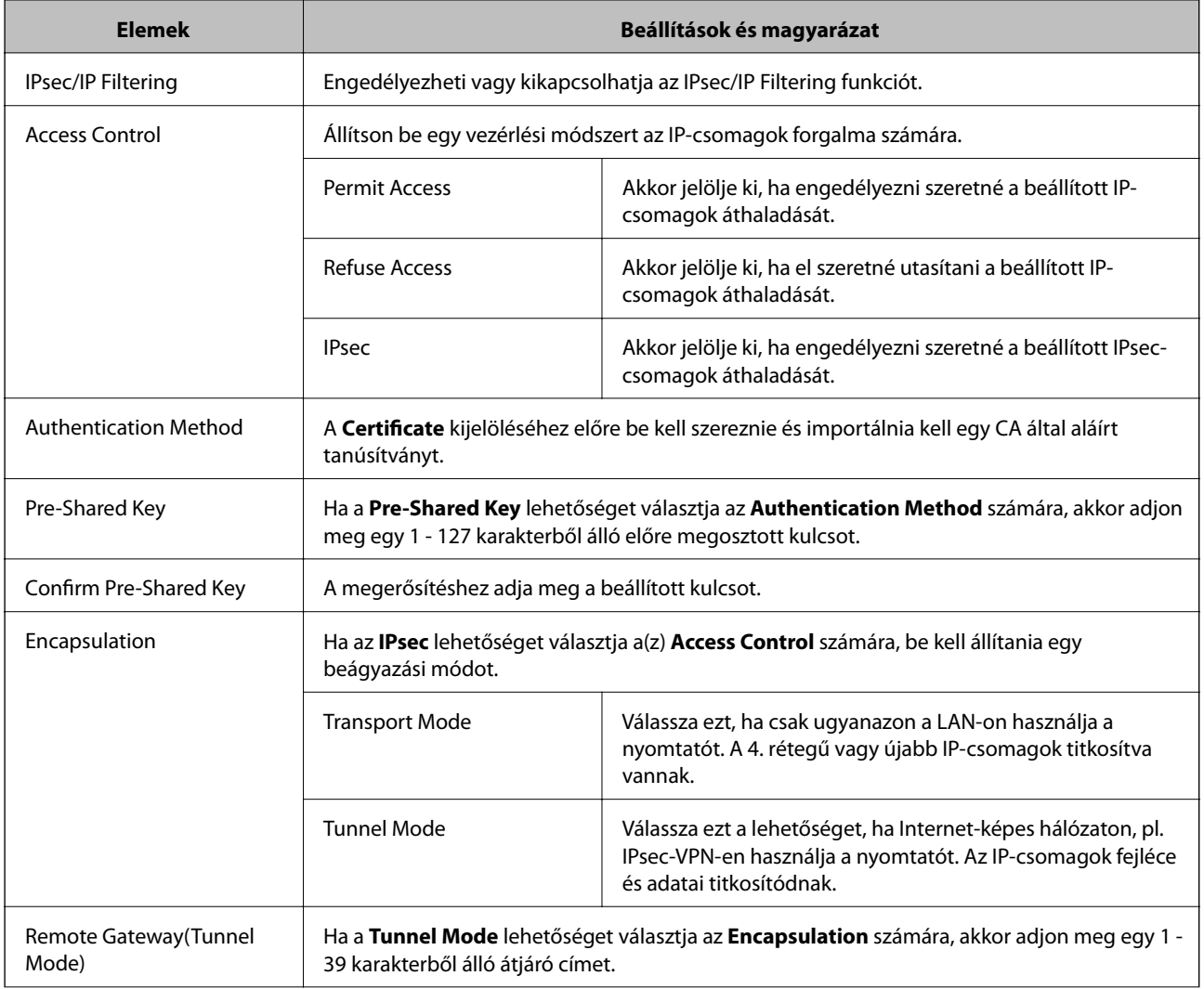

<span id="page-19-0"></span>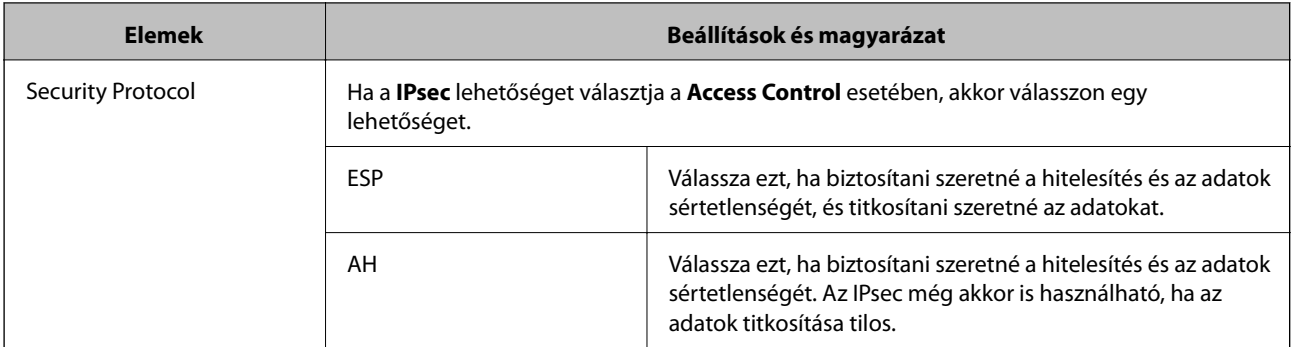

#### **Kapcsolódó információ**

 $\blacktriangleright$  ["A\(z\) Default Policy beállítása" 18. oldal](#page-17-0)

# **A(z) Group Policy beállítása**

- 1. Nyissa meg a nyomtató Web Config alkalmazását, és válassza a **Network Security Settings** > **IPsec/IP Filtering** > **Basic** parancsot.
- 2. Kattintson a beállítani kívánt számozott fülre.
- 3. Írjon be egy értéket minden egyes elem számára.
- 4. Kattintson a(z) **Next** gombra.

Megjelenik egy megerősítő képernyő.

5. Kattintson a(z) **OK** gombra.

A nyomtató frissítése megtörténik.

#### **Kapcsolódó információ**

- & ["A Web Config elérése" 11. oldal](#page-10-0)
- & ["Group Policy beállítások" 21. oldal](#page-20-0)

# <span id="page-20-0"></span>**Group Policy beállítások**

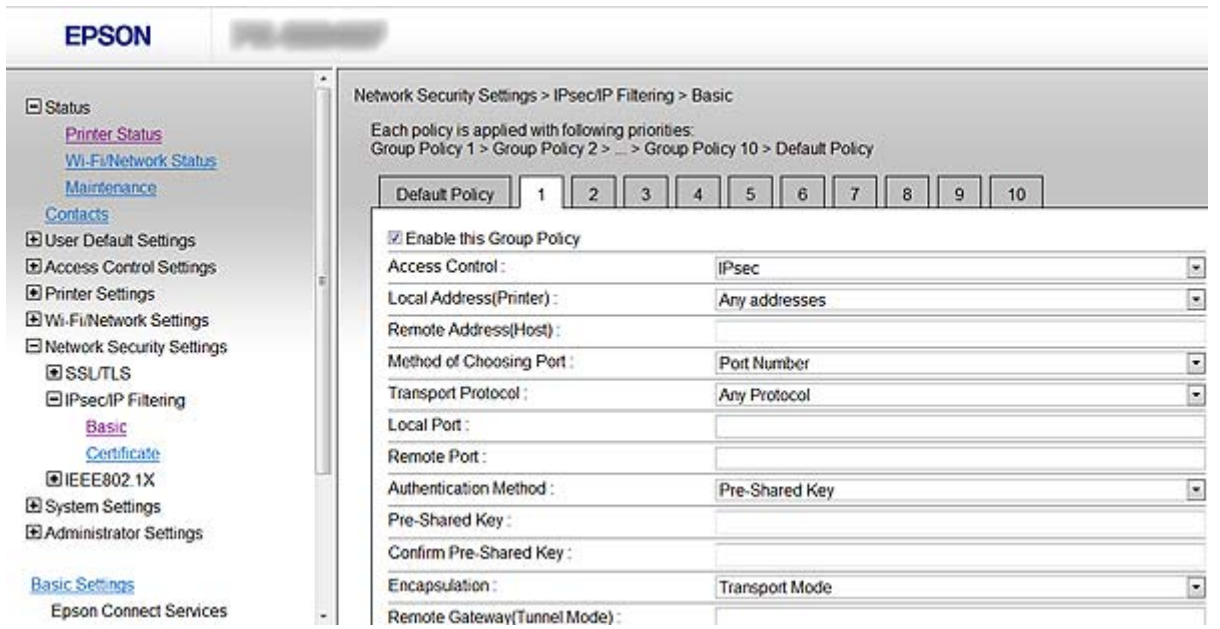

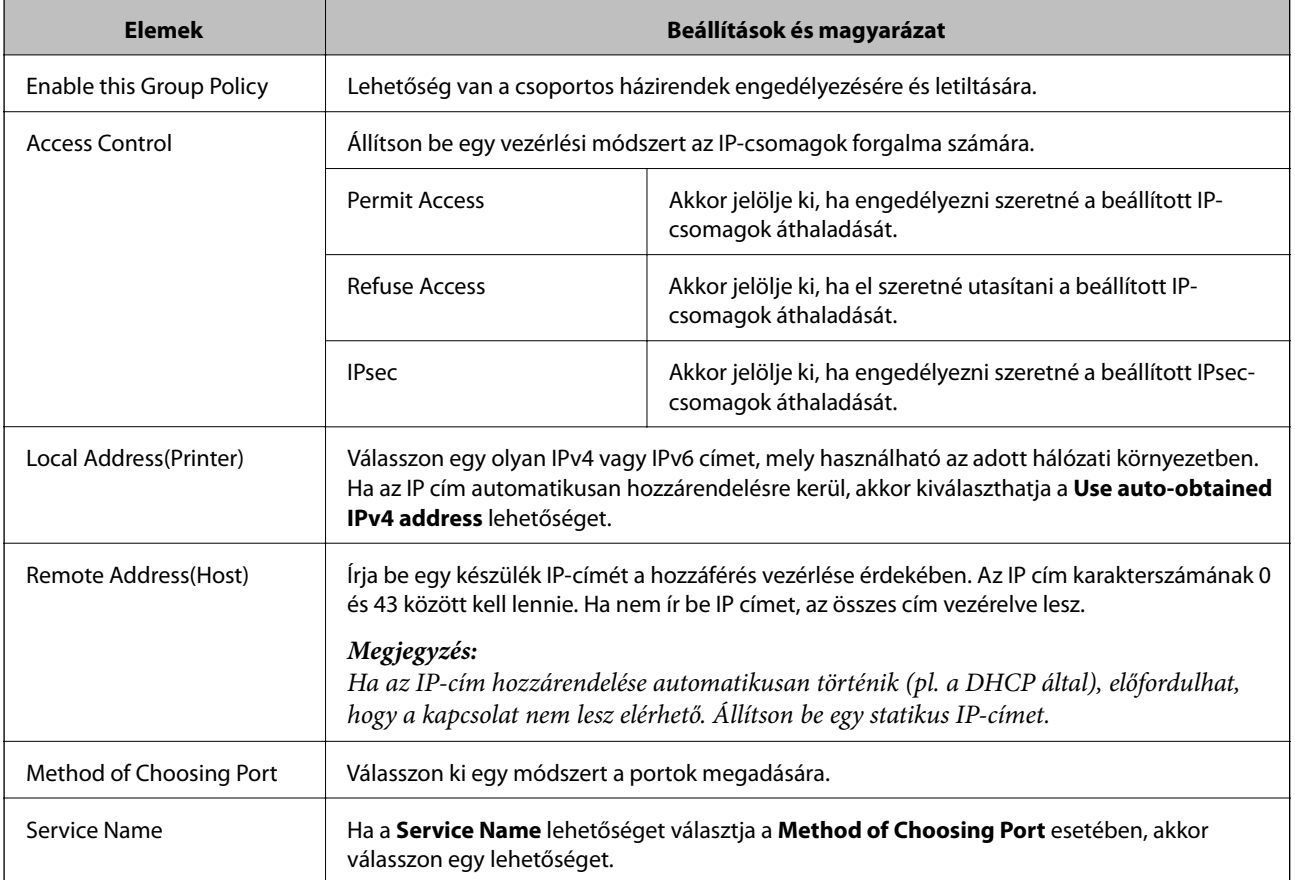

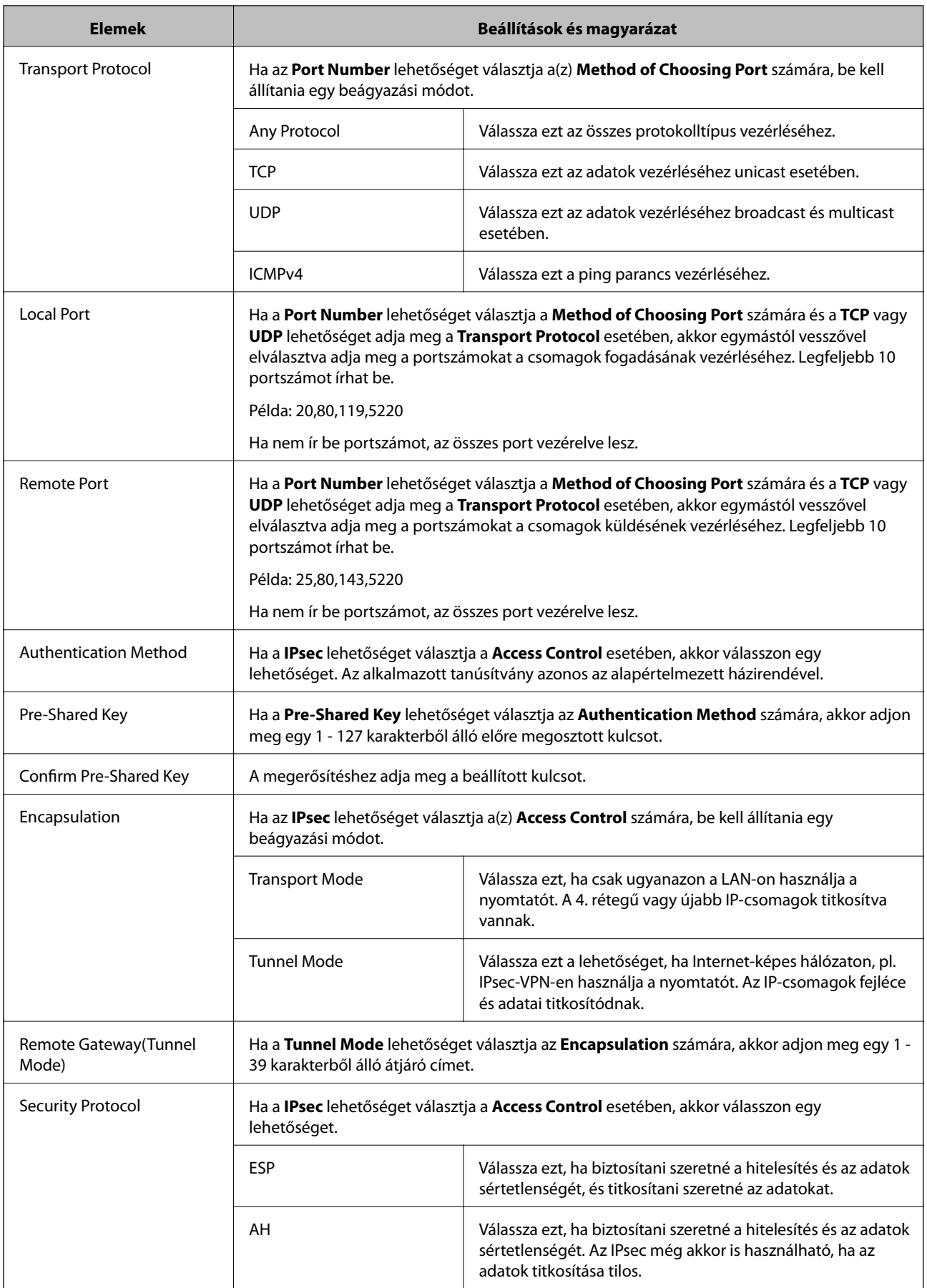

#### **Kapcsolódó információ**

- $\rightarrow$  ["A\(z\) Group Policy beállítása" 20. oldal](#page-19-0)
- & "A Local Address(Printer) és Remote Address(Host) lehetőségek kombinálása Group Policy
- lehetőségben" 23. oldal
- & "Szolgáltatásnév referenciák csoportos házirend lehetőségben" 23. oldal

### **A Local Address(Printer) és Remote Address(Host) lehetőségek kombinálása Group Policy lehetőségben**

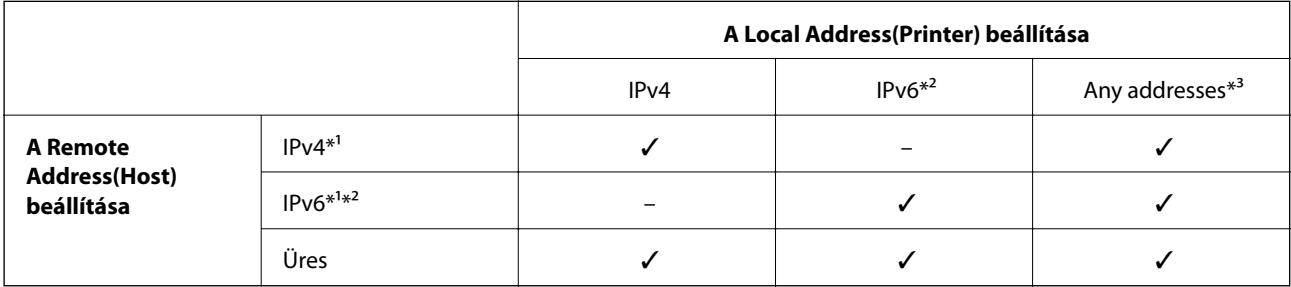

\*1Ha **IPsec** van kiválasztva az **Access Control** számára, akkor nem adható meg egy prefix hosszal.

\*2Ha **IPsec** van kiválasztva az **Access Control** számára, akkor kiválaszthat egy link-local címet (fe80::), de a csoportos házirend lehetőség ki lesz kapcsolva.

\*3Kivéve IPv6 link-local címeket.

### **Szolgáltatásnév referenciák csoportos házirend lehetőségben**

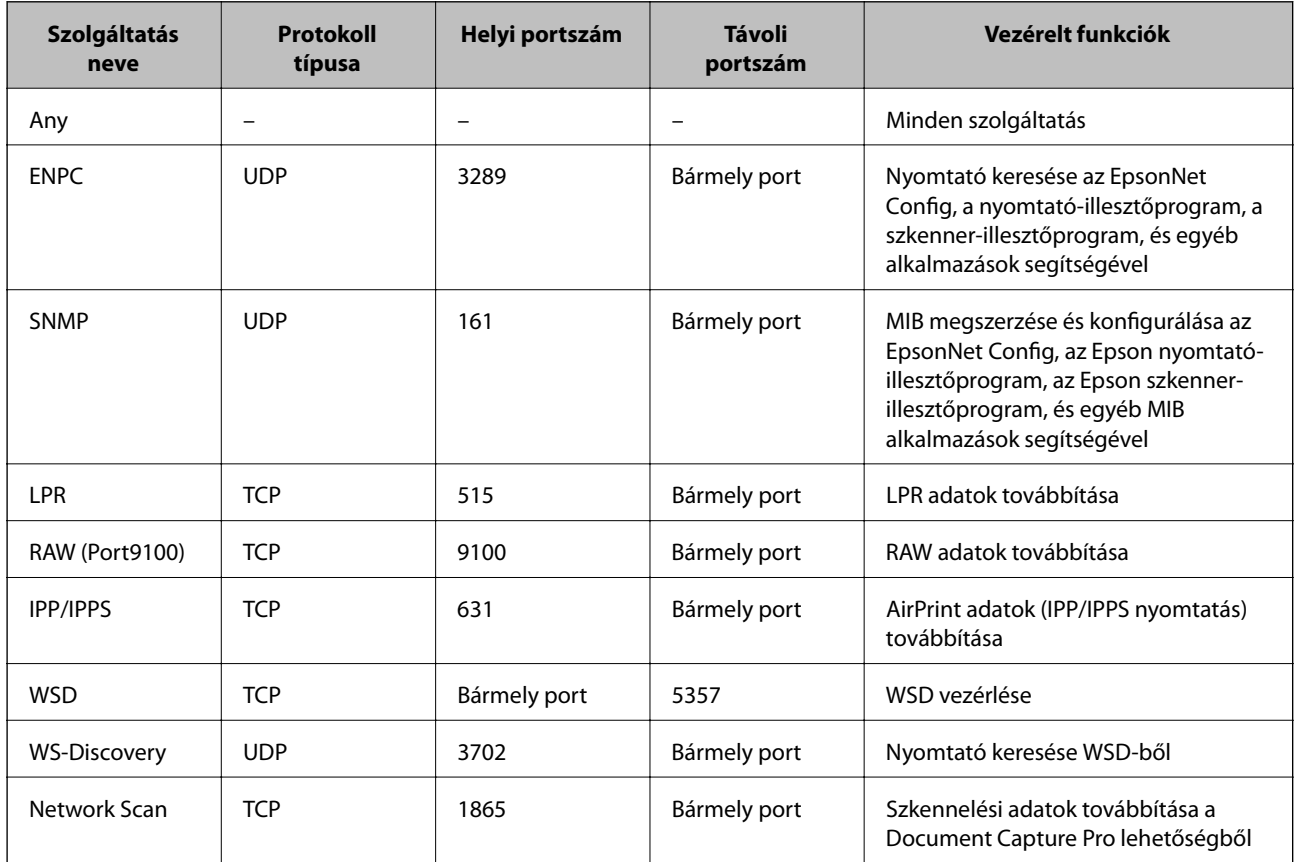

<span id="page-23-0"></span>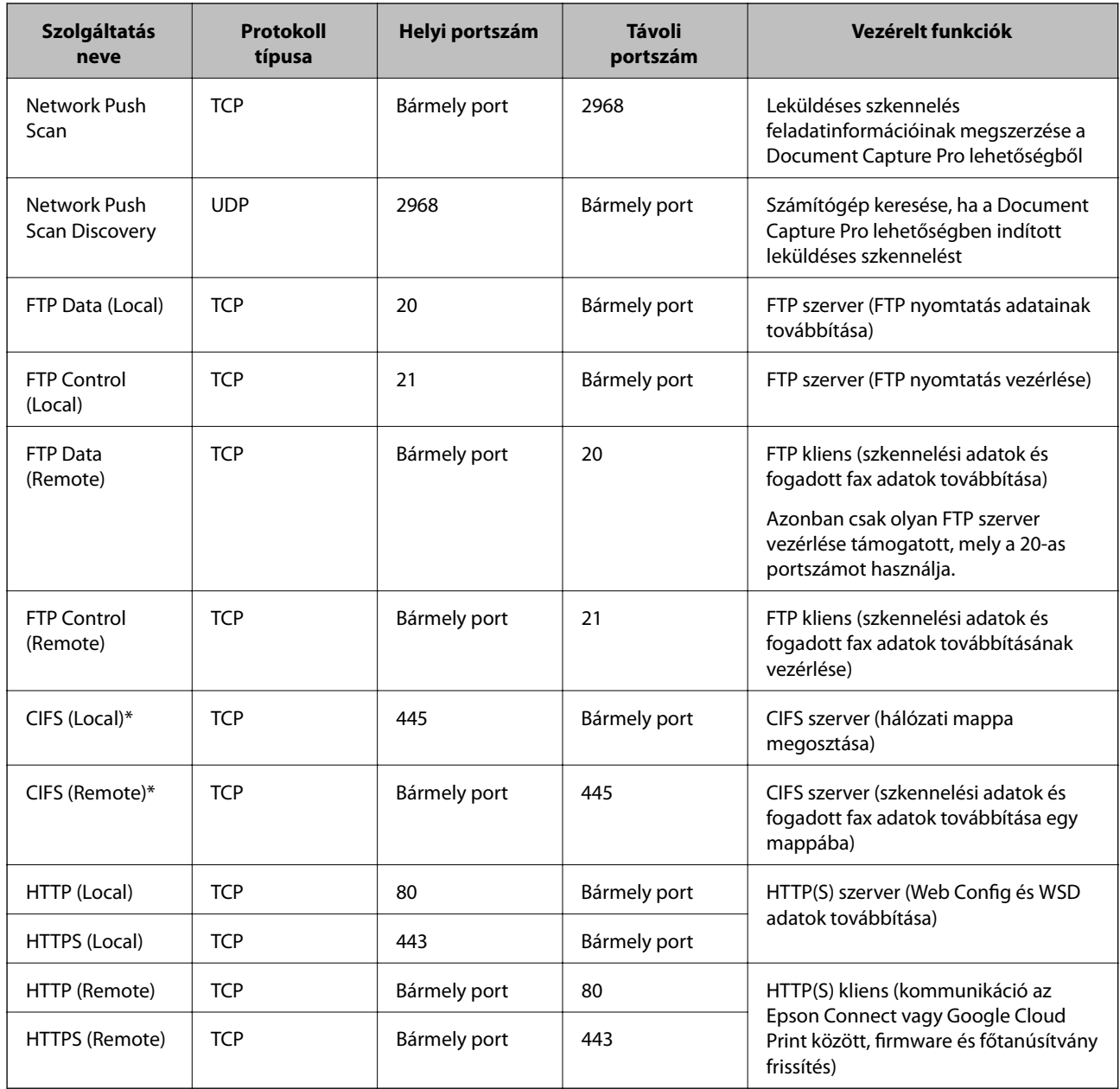

\*Ha a szkennelési adatok és fogadott fax adatok továbbításának, hálózati mappa megosztásának, vagy PC-FAX fogadásának a funkcióit kívánja vezérelni, akkor módosítsa a **Method of Choosing Port** beállítását **Port Number** értékre **Service Name** értékről, majd adja meg a CIFS és a NetBIOS portszámait.

# **IPsec/IP Filtering konfigurációs példák**

#### **Csak IPsec csomagok fogadása**

Ez a példa csak az alapértelmezett házirend beállítását mutatja be.

**Default Policy**:

- ❏ **IPsec/IP Filtering**: **Enable**
- ❏ **Access Control**: **IPsec**
- ❏ **Authentication Method**: **Pre-Shared Key**
- ❏ **Pre-Shared Key**: Legfeljebb 127 karaktert írhat be.

#### <span id="page-24-0"></span>**Group Policy**:

Ne állítsa be.

#### **Nyomtatási adatok és nyomtató beállítások fogadása**

Ez a példa lehetővé teszi, hogy nyomtatási adatokat és nyomtató beállításokat fogadjon megadott szolgáltatásokból.

**Default Policy**:

- ❏ **IPsec/IP Filtering**: **Enable**
- ❏ **Access Control**: **Refuse Access**

**Group Policy**:

- ❏ **Enable this Group Policy**: Jelölje be a négyzetet.
- ❏ **Access Control**: **Permit Access**
- ❏ **Remote Address(Host)**: Egy kliens IP-címe
- ❏ **Method of Choosing Port**: **Service Name**
- ❏ **Service Name**: Válasza ki az **ENPC**, **SNMP**, **HTTP (Local)**, **HTTPS (Local)** és **RAW (Port9100)** jelőlőnégyzetet.

#### **Hozzáférés fogadása csak egy adott IP címről**

Ebben a példában egy adott IP-cím férhet csak hozzá a nyomtatóhoz.

**Default Policy**:

- ❏ **IPsec/IP Filtering**: **Enable**
- ❏ **Access Control**:**Refuse Access**

**Group Policy**:

- ❏ **Enable this Group Policy**: Jelölje be a négyzetet.
- ❏ **Access Control**: **Permit Access**
- ❏ **Remote Address(Host)**: Egy rendszergazdai kliens IP-címe

#### *Megjegyzés:*

A házirend konfigurációjától függetlenül a kliens hozzá tud férni a nyomtatóhoz és be tudja állítani azt.

# **Tanúsítvány beállítása IPsec/IP Filtering esetében**

- 1. Nyissa meg a nyomtató Web Config alkalmazását, és válassza a **Network Security Settings** > **IPsec/IP Filtering** > **Certificate** parancsot.
- 2. Adjon meg egy tanúsítványt a **Use the following CA Certificate** általi alkalmazásra.

Lehetőség van egy más funkciókhoz importált tanúsítvány megadására.

<span id="page-25-0"></span>3. Adjon meg egy tanúsítványt a **Use the following Client Certificate** általi alkalmazásra.

Lehetőség van egy más funkciókhoz importált tanúsítvány megadására.

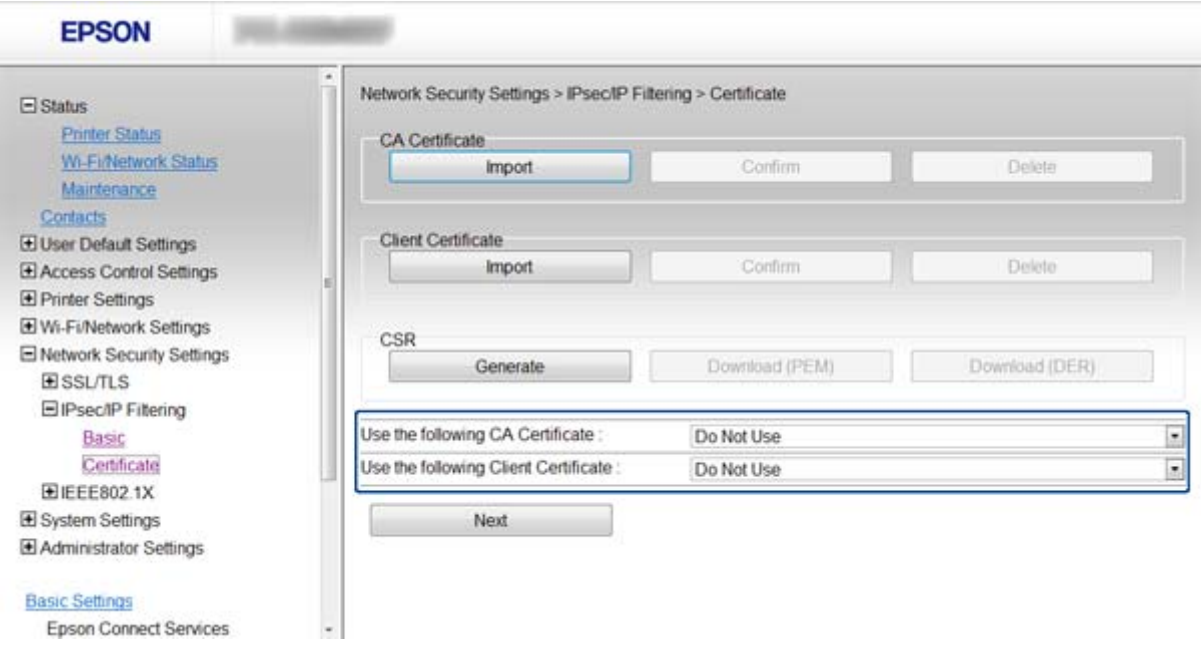

4. Kattintson a(z) **Next** gombra.

Megjelenik egy megerősítő képernyő.

5. Kattintson a(z) **OK** gombra.

A nyomtató frissítése megtörténik.

#### **Kapcsolódó információ**

- & ["A Web Config elérése" 11. oldal](#page-10-0)
- & ["CA által aláírt tanúsítvány beszerzése és importálása" 32. oldal](#page-31-0)

# **Az SNMPv3 protokoll használata**

### **Az SNMPv3 protokoll beállítása**

Ha a nyomtató támogatja az SNMPv3 protokollt, akkor a nyomtató monitorozható és a hozzáférése vezérelhető.

- 1. Nyissa meg a nyomtató Web Config alkalmazását, és válassza a **Wi-Fi/Network Settings** > **Services** > **Protocol** parancsot.
- 2. Írjon be egy értéket minden egyes **SNMPv3 Settings** elem számára.
- 3. Kattintson a(z) **Next** gombra.

Megjelenik egy megerősítő képernyő.

4. Kattintson a(z) **OK** gombra.

A nyomtató frissítése megtörténik.

#### **Kapcsolódó információ**

- & ["A Web Config elérése" 11. oldal](#page-10-0)
- $\blacktriangleright$  "SNMPv3 elemek beállítása" 27. oldal

### **SNMPv3 elemek beállítása**

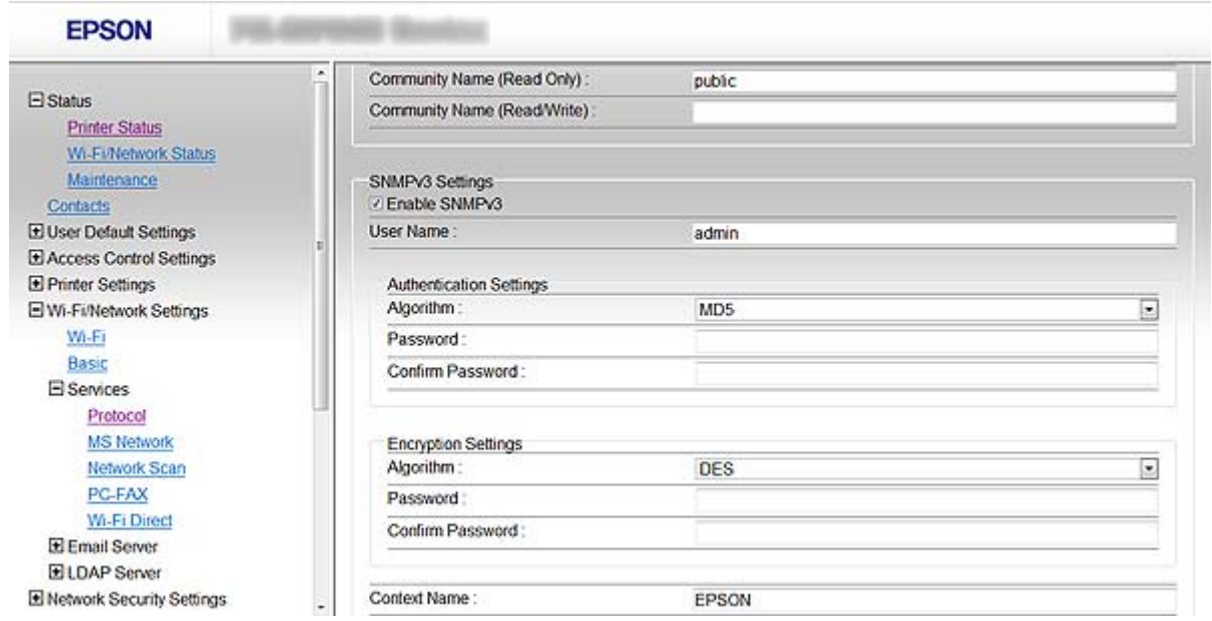

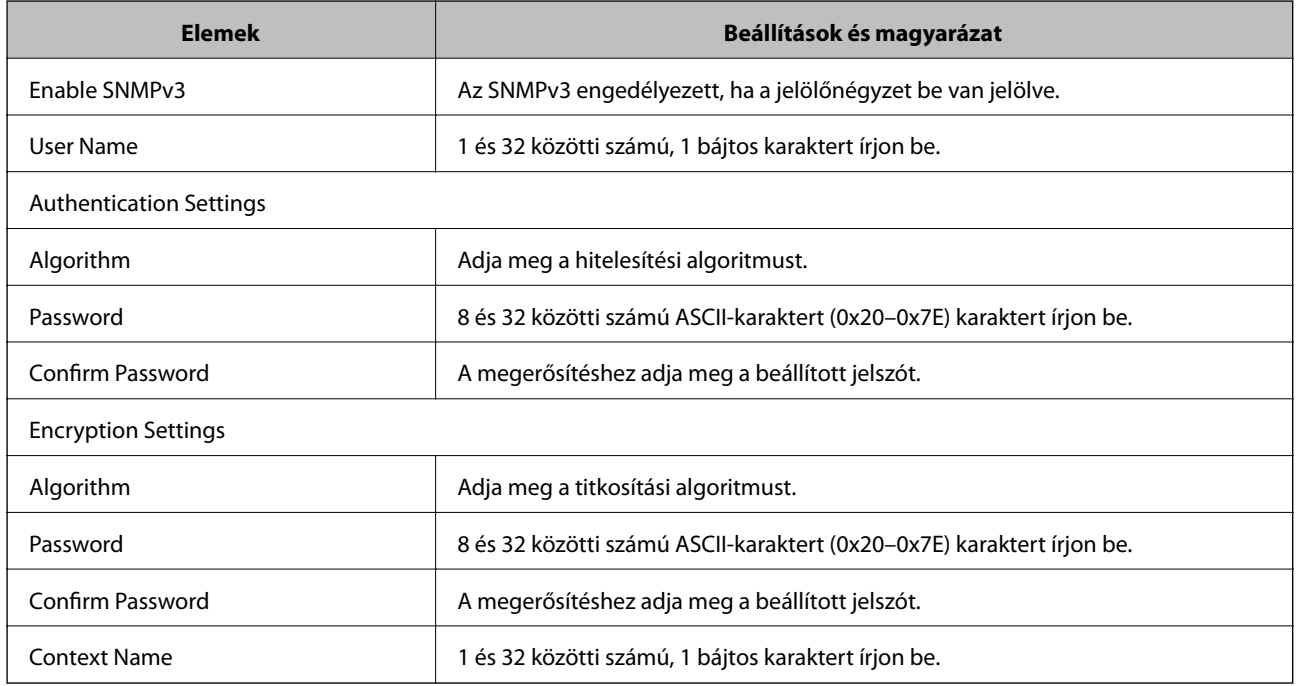

#### <span id="page-27-0"></span>**Kapcsolódó információ**

& ["Az SNMPv3 protokoll beállítása" 26. oldal](#page-25-0)

# **A nyomtató csatlakoztatása IEEE802.1X hálózathoz**

# **IEEE802.1X hálózat beállítása**

Ha a nyomtató támogatja az IEEE802.1X hálózatot, akkor a nyomtató használható olyan hitelesítést igénylő hálózaton, amely egy RADIUS szerverhez és egy hitelesítő hubhoz kapcsolódik.

- 1. Nyissa meg a nyomtató Web Config alkalmazását, és válassza a **Network Security Settings** > **IEEE802.1X** > **Basic** parancsot.
- 2. Írjon be egy értéket minden egyes elem számára.

Ha a nyomtatót Wi-Fi hálózaton kívánja használni, akkor kattintson a **Wi-Fi Setup** lehetőségre és válasszon ki vagy adjon meg egy SSID-t.

#### *Megjegyzés:* A beállításokat megoszthatja az Ethernet és a Wi-Fi között.

3. Kattintson a(z) **Next** gombra.

Megjelenik egy megerősítő képernyő.

4. Kattintson a(z) **OK** gombra.

A nyomtató frissítése megtörténik.

#### **Kapcsolódó információ**

- & ["A Web Config elérése" 11. oldal](#page-10-0)
- $\blacktriangleright$  ["IEEE802.1X hálózati beállítások" 29. oldal](#page-28-0)
- & ["Nem érhető el a nyomtató az IEEE802.1X beállítása után" 56. oldal](#page-55-0)

### <span id="page-28-0"></span>**IEEE802.1X hálózati beállítások**

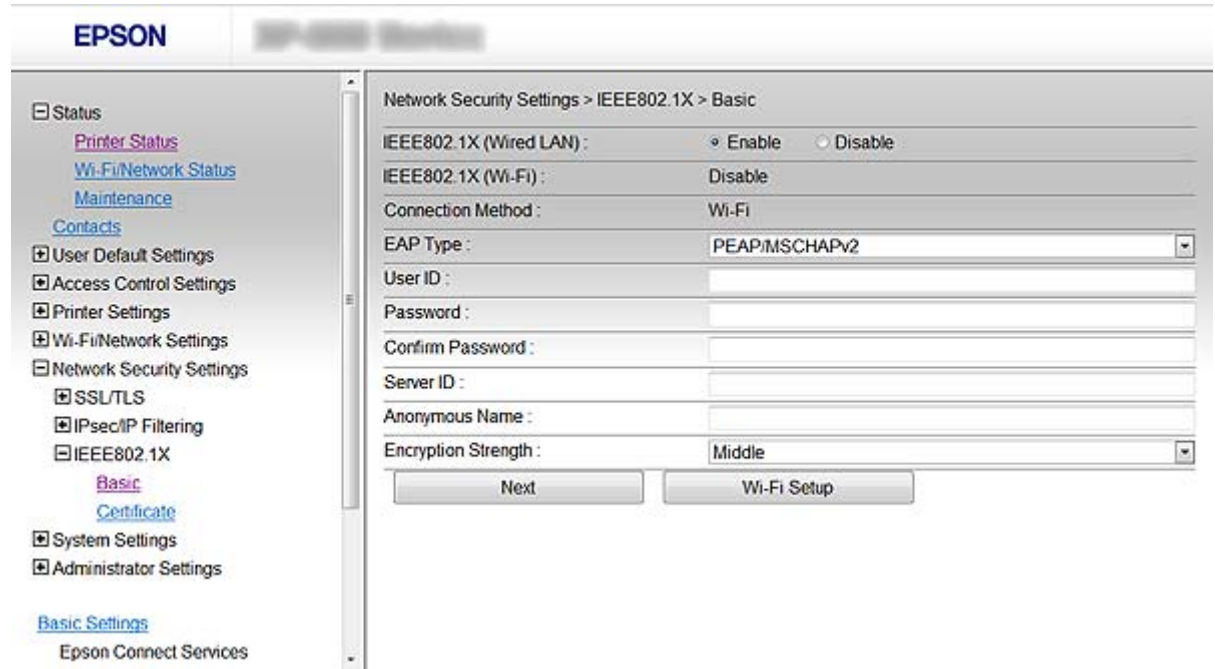

Epson Connect Services

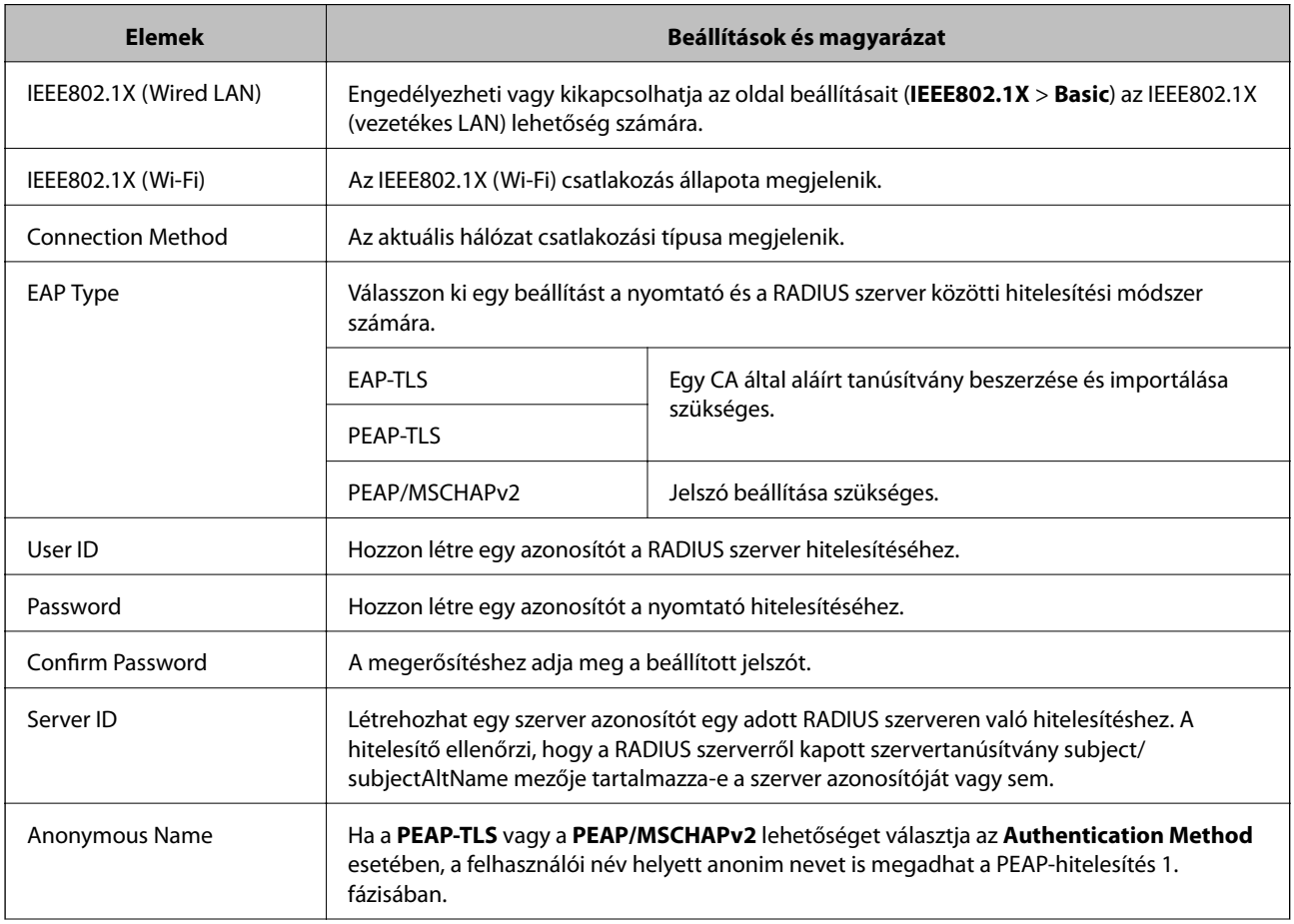

<span id="page-29-0"></span>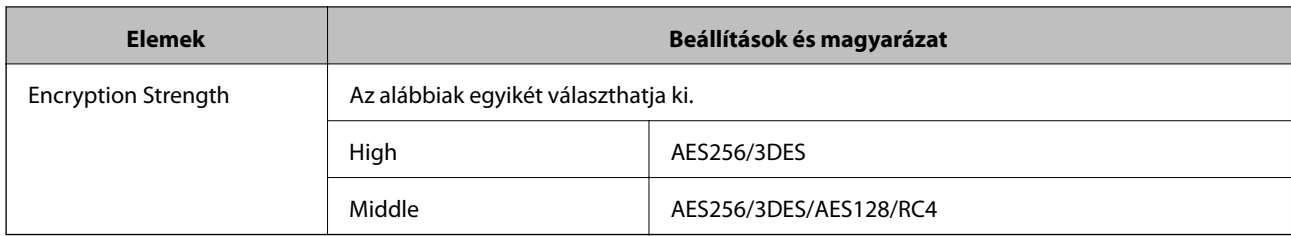

#### **Kapcsolódó információ**

 $\blacktriangleright$  ["IEEE802.1X hálózat beállítása" 28. oldal](#page-27-0)

### **Tanúsítvány beállítása az IEEE802.1X esetében**

- 1. Nyissa meg a nyomtató Web Config alkalmazását, és válassza a **Network Security Settings** > **IEEE802.1X** > **Certificate** parancsot.
- 2. Adjon meg egy tanúsítványt a **Use the following CA Certificate** általi alkalmazásra.

Lehetőség van egy más funkciókhoz importált tanúsítvány megadására.

3. Adjon meg egy tanúsítványt a **Use the following Client Certificate** általi alkalmazásra.

Lehetőség van egy más funkciókhoz importált tanúsítvány megadására.

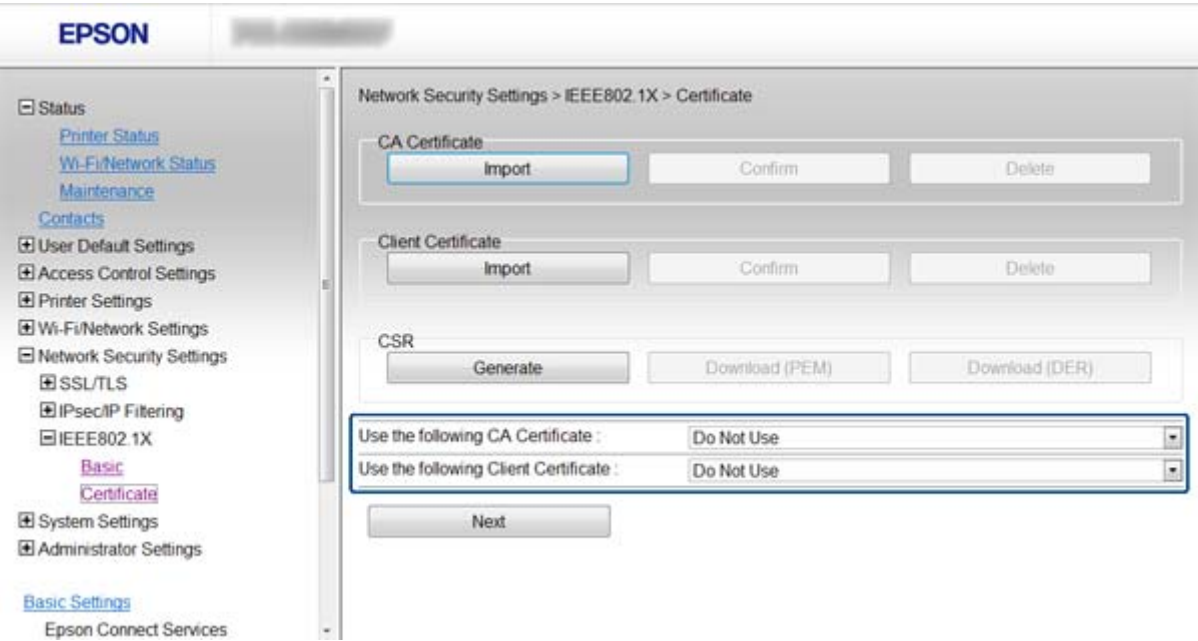

4. Kattintson a(z) **Next** gombra.

Megjelenik egy megerősítő képernyő.

5. Kattintson a(z) **OK** gombra.

A nyomtató frissítése megtörténik.

#### **Kapcsolódó információ**

& ["A Web Config elérése" 11. oldal](#page-10-0)

<span id="page-30-0"></span>& ["CA által aláírt tanúsítvány beszerzése és importálása" 32. oldal](#page-31-0)

# **Az IEEE802.1X hálózat állapotának ellenőrzése**

Az IEEE802.1X állapotát egy hálózati állapotjelző lap kinyomtatásával tudja ellenőrizni. A hálózati állapotjelző lappal kapcsolatos bővebb tájékoztatás a nyomtató dokumentációjában található.

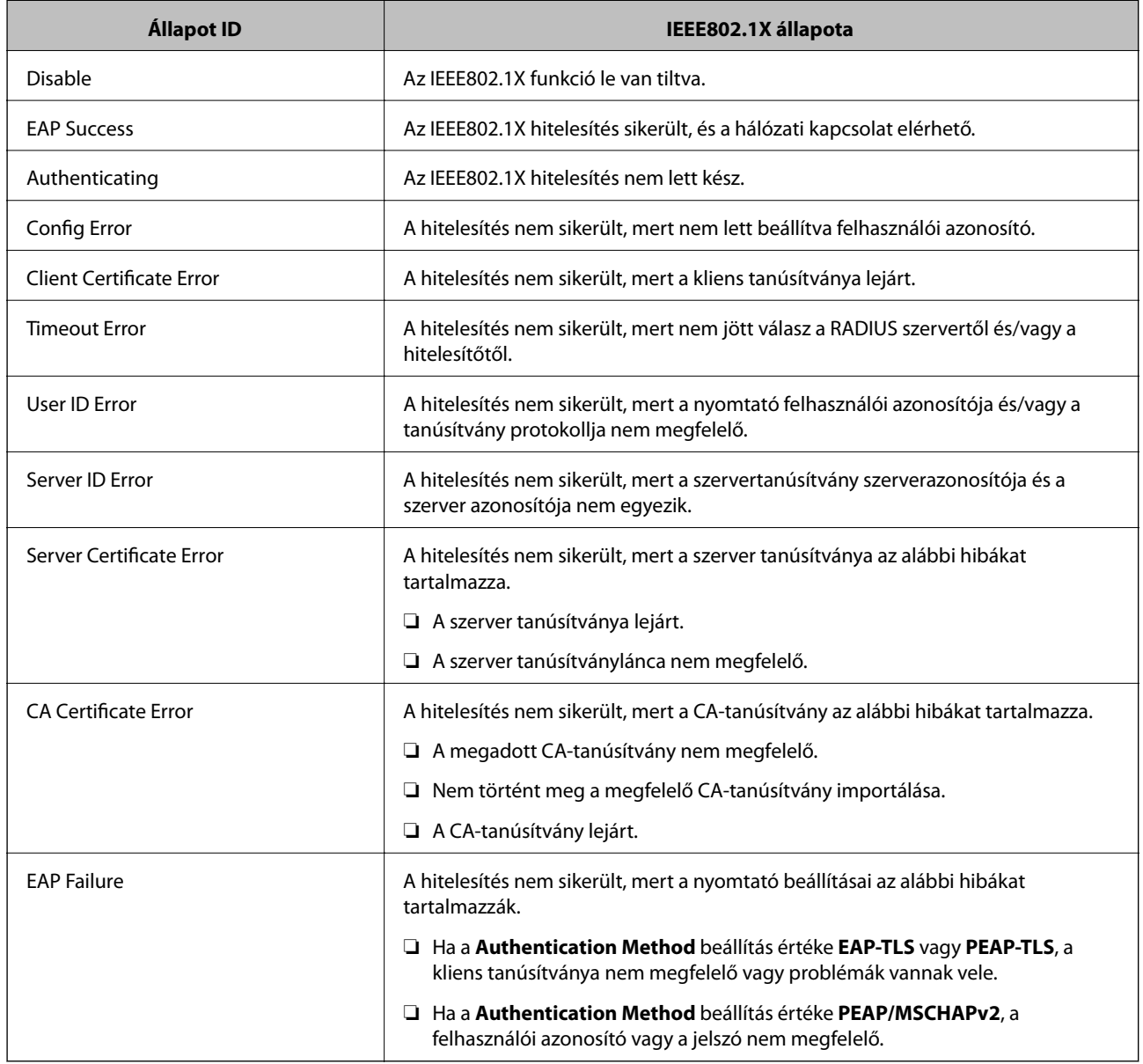

# <span id="page-31-0"></span>**Digitális tanúsítvány használata**

# **Tudnivalók a digitális tanúsítványról**

❏ CA által aláírt tanúsítvány

A CA (tanúsító hatóság) által aláírt tanúsítványt közvetlenül a tanúsító hatóságtól kell beszerezni. A CA által aláírt tanúsítvány használatával biztosítani lehet a biztonságos kommunikációt. A CA által aláírt tanúsítvány valamennyi biztonsági funkcióhoz használható.

❏ CA-tanúsítvány

A CA-tanúsítvány azt jelzi, hogy egy harmadik fél igazolta a szerver azonosítóját. Ez a WOT biztonsági típus kulcsfontosságú eleme. A szerver hitelesítésére szolgáló CA-tanúsítványt az azt kibocsátó tanúsító hatóságtól kell beszerezni.

❏ Saját aláírású tanúsítvány

A saját aláírású tanúsítvány egy olyan tanúsítvány, amelyet a nyomtató ad ki és ír alá. Ez a tanúsítvány nem megbízható és nem tudja megakadályozni az imitációt. Ha ezt a tanúsítványt használja SSL/TLS tanúsítvány esetében, előfordulhat, hogy a böngésző biztonsági figyelmeztetést jelenít meg. Ezt a tanúsítványt kizárólag SSL/TLS kommunikáció esetében használhatja.

#### **Kapcsolódó információ**

- $\rightarrow$  <sub>n</sub>A Web Config és az EpsonNet Config funkcióinak összehasonlítása" 14. oldal
- & "CA által aláírt tanúsítvány beszerzése és importálása" 32. oldal
- & ["CA által aláírt tanúsítvány törlése" 36. oldal](#page-35-0)
- & ["Saját aláírású tanúsítvány frissítése" 36. oldal](#page-35-0)

# **CA által aláírt tanúsítvány beszerzése és importálása**

### **CA által aláírt tanúsítvány beszerzése**

A CA által aláírt tanúsítvány beszerzéséhez hozzon létre egy CSR-t (tanúsítvány-aláírási kérelmet), és alkalmazza azt a tanúsító hatóságra. A CSR-t a nyomtató Web Config alkalmazása és egy számítógép segítségével hozhatja létre.

Kövesse a CSR létrehozásának és a CA által aláírt tanúsítvány megszerzésének lépéseit a Web Config segítségével. Ha a CSR létrehozása a Web Config segítségével történik, a tanúsítvány PEM/DER formátumú lesz.

- 1. Nyissa meg a nyomtató Web Config alkalmazását, és válassza a **Network Security Settings** > **SSL/TLS**, **IPsec/IP Filtering** vagy **IEEE802.1X** > **Certificate** parancsot.
- 2. Kattintson a **CSR Generate** elemére.

Megnyílik egy CSR-létrehozási oldal.

3. Írjon be egy értéket minden egyes elem számára.

#### *Megjegyzés:*

A rendelkezésre álló kulcshosszúságok és rövidítések tanúsító hatóságonként változnak. A kérelmet az egyes tanúsító szabályai szerint hozza létre.

4. Kattintson a(z) **OK** gombra.

Megjelenik egy befejezést jelző üzenet.

- 5. Válassza a **Network Security Settings** > **SSL/TLS**, **IPsec/IP Filtering** vagy **IEEE802.1X** > **Certificate** parancsot.
- 6. A CSR számítógépre való letöltéséhez kattintson a **CSR** egyik letöltési gombjára az adott tanúsító hatóság által meghatározott formátum szerint.

#### Fontos:

Ne generáljon ismét CSR-t. Ha így tesz, akkor előfordulhat, hogy nem tud majd CA által aláírt tanúsítványt importálni.

- 7. Küldje el a CSR-t egy tanúsító hatóságnak és szerezzen be egy CA által aláírt tanúsítványt. A küldési mód és forma tekintetében az adott tanúsító hatóság szabályai szerint járjon el.
- 8. Mentse a CA által kiadott és aláírt tanúsítványt a nyomtatóhoz kapcsolódó számítógépre. A CA által aláírt tanúsítvány beszerzése akkor fejeződik be, miután mentette a tanúsítványt a célállomásra.

#### **Kapcsolódó információ**

- & ["A Web Config elérése" 11. oldal](#page-10-0)
- & "CSR-elemek beállítása" 33. oldal
- & ["CA által aláírt tanúsítvány importálása" 34. oldal](#page-33-0)

#### *CSR-elemek beállítása*

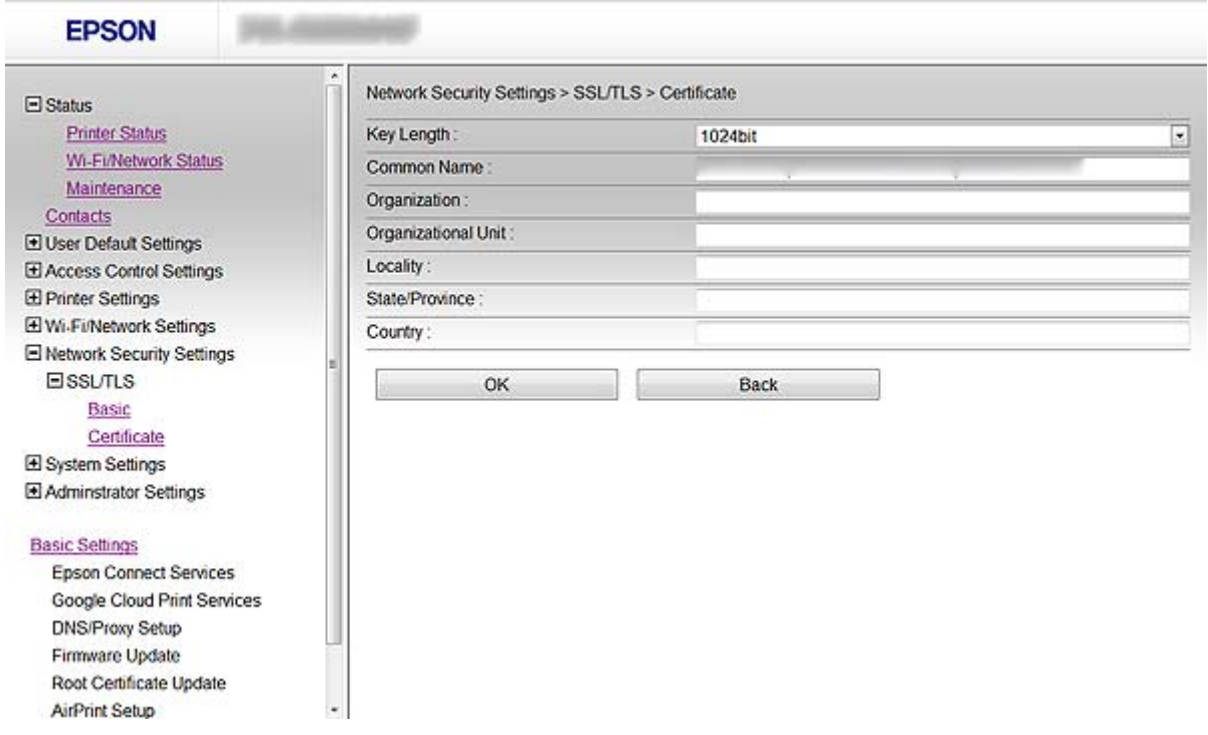

<span id="page-33-0"></span>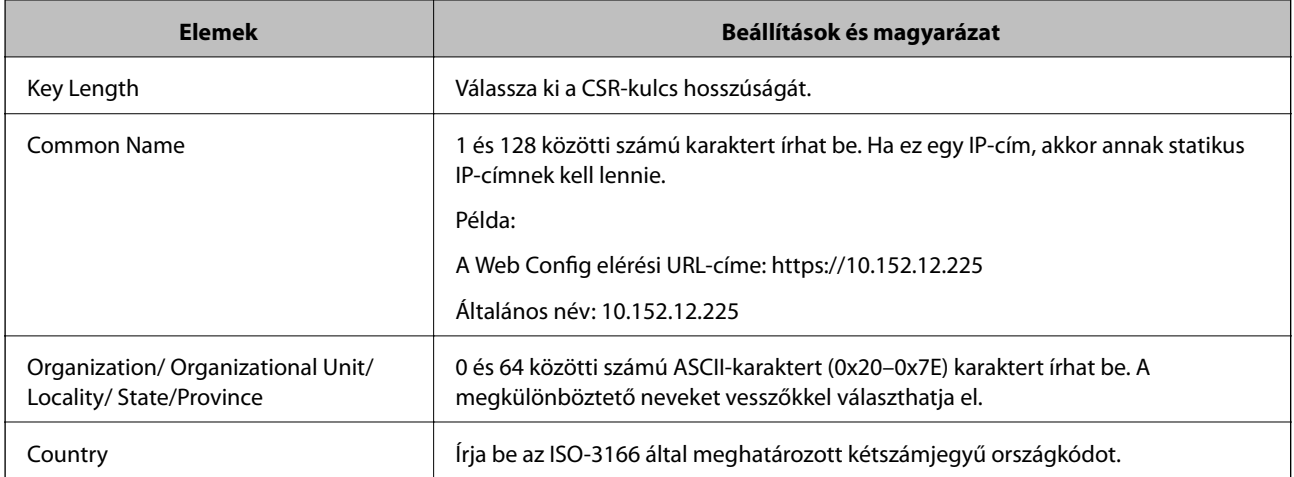

#### **Kapcsolódó információ**

& ["CA által aláírt tanúsítvány beszerzése" 32. oldal](#page-31-0)

### **CA által aláírt tanúsítvány importálása**

#### *Fontos:*

- ❏ Ellenőrizze hogy a nyomtató dátuma és ideje megfelelően van-e beállítva.
- ❏ Ha a tanúsítványt a Web Config alkalmazásban létrehozott CSR segítségével szerzi be, egyszerre csak egy tanúsítványt importálhat.
- 1. Nyissa meg a nyomtató Web Config alkalmazását, és válassza a **Network Security Settings** > **SSL/TLS**, **IPsec/IP Filtering** vagy **IEEE802.1X** > **Certificate** parancsot.
- 2. Kattintson a(z) **Import** gombra.

Megnyílik egy tanúsítvány-importálási oldal.

3. Írjon be egy értéket minden egyes elem számára.

A CSR létrehozási helyétől és a tanúsítvány fájlformátumától függően a kötelező beállítások eltérőek lehetnek. Írja be a kötelezően kitöltendő mezők értékeit az alábbiak szerint.

- ❏ A Web Config alkalmazástól beszerzett PEM/DER formátumú tanúsítvány
	- ❏ **Private Key**: Ne állítsa be, mert a nyomtató tartalmaz egy privát kulcsot.
	- ❏ **Password**: Ne állítsa be.
	- ❏ **CA Certificate 1**/**CA Certificate 2**: Választható
- ❏ A számítógéptől beszerzett PEM/DER formátumú tanúsítvány
	- ❏ **Private Key**: Be kell állítani.
	- ❏ **Password**: Ne állítsa be.
	- ❏ **CA Certificate 1**/**CA Certificate 2**: Választható
- ❏ A számítógéptől beszerzett PKCS#12 formátumú tanúsítvány
	- ❏ **Private Key**: Ne állítsa be.
	- ❏ **Password**: Választható

#### ❏ **CA Certificate 1**/**CA Certificate 2**: Ne állítsa be.

4. Kattintson a(z) **OK** gombra.

Megjelenik egy befejezést jelző üzenet.

#### *Megjegyzés:*

A tanúsítvány adatainak ellenőrzéséhez kattintson a *Confirm* gombra.

#### **Kapcsolódó információ**

- & ["A Web Config elérése" 11. oldal](#page-10-0)
- & "CA által aláírt tanúsítvány: beállítások importálása" 35. oldal

#### *CA által aláírt tanúsítvány: beállítások importálása*

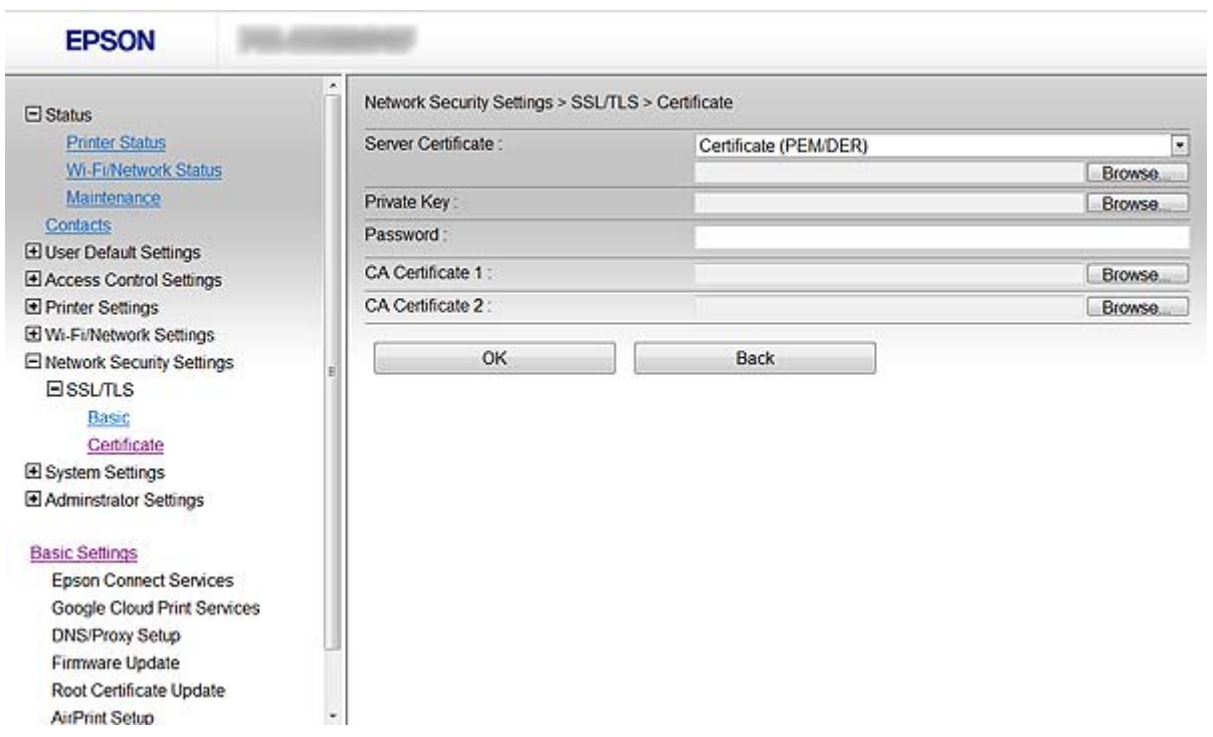

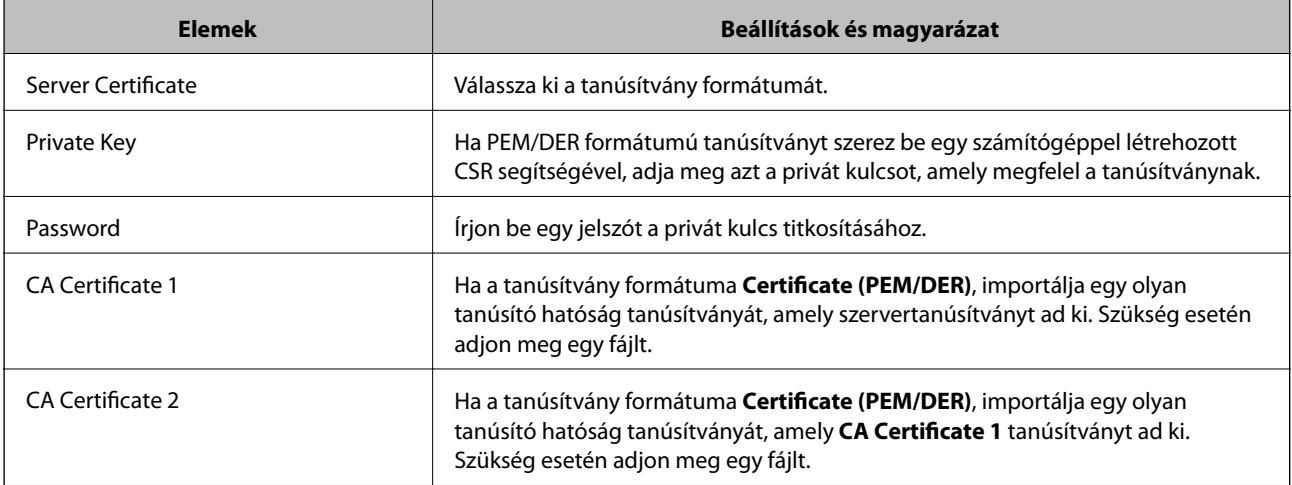

#### <span id="page-35-0"></span>**Kapcsolódó információ**

& ["CA által aláírt tanúsítvány importálása" 34. oldal](#page-33-0)

# **CA által aláírt tanúsítvány törlése**

Lehetőség van egy importált tanúsítvány törlésére, ha a tanúsítvány lejárt, vagy ha már nincs szükség a titkosított kapcsolatra.

#### **T** Fontos:

Ha a tanúsítványt a Web Config alkalmazásban létrehozott CSR segítségével szerzi be, nem importálhat egy már törölt tanúsítványt. Ebben az esetben hozzon létre egy CSR-t és szerezzen be újból egy tanúsítványt.

- 1. Nyissa meg a nyomtató Web Config alkalmazását, és válassza a **Network Security Settings** > **SSL/TLS**, **IPsec/IP Filtering** vagy **IEEE802.1X** > **Certificate** parancsot.
- 2. Kattintson a(z) **Delete** gombra.

Megjelenik egy megerősítő képernyő.

3. Kattintson a(z) **OK** gombra.

#### **Kapcsolódó információ**

 $\rightarrow$  <sub>n</sub>A Web Config elérése" 11. oldal

# **Saját aláírású tanúsítvány frissítése**

Ha a nyomtató támogatja a HTTPS-szerver funkciót, lehetőség van a saját aláírású tanúsítványok frissítésére. Ha a Web Config elérése saját aláírású tanúsítvánnyal történik, figyelmeztető üzenet jelenik meg.

A saját aláírású tanúsítványt ideiglenesen használja, amíg be nem szerez egy CA által aláírt tanúsítványt.

- 1. Nyissa meg a nyomtató Web Config alkalmazását, és válassza a **Network Security Settings** > **SSL/TLS** > **Certificate** parancsot.
- 2. Kattintson a(z) **Update** gombra.
- 3. Töltse ki a **Common Name** mezőt.

Írjon be egy IP-címet vagy egy azonosítót – például FQDN-nevet – a nyomtató számára. 1 és 128 közötti számú karaktert írhat be.

*Megjegyzés:* A megkülönböztető neveket (CN) vesszőkkel választhatja el.

4. Adja meg a tanúsítvány érvényességi időtartamát.

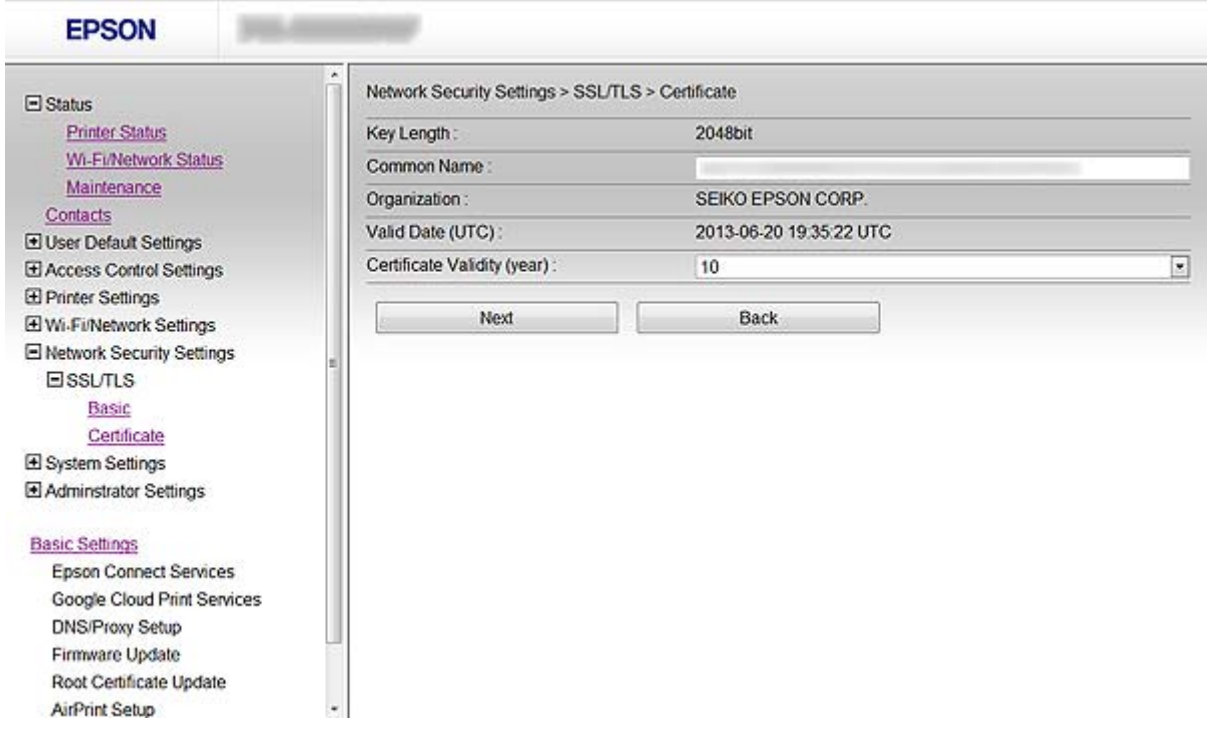

5. Kattintson a(z) **Next** gombra.

Megjelenik egy megerősítő képernyő.

6. Kattintson a(z) **OK** gombra.

A nyomtató frissítése megtörténik.

#### *Megjegyzés:*

A tanúsítvány adatainak ellenőrzéséhez kattintson a *Confirm* gombra.

#### **Kapcsolódó információ**

& ["A Web Config elérése" 11. oldal](#page-10-0)

# <span id="page-37-0"></span>**A szkennelés és a faxolás címzettjének beállítása**

# **Célállomás beállítása funkció**

A szkennelés és fax funkciók célállomásait a nyomtató kapcsolatlistája vagy az LDAP-szerver alapján választhatja ki.

#### *Megjegyzés:*

- ❏ Az elérhető funkciók modelltől függően eltérők lehetnek. A további részletekért lásd a nyomtató dokumentációját.
- ❏ A nyomtató kapcsolatlistája és az LDAP között a nyomtató kezelőpanelje segítségével lehet váltani.
- ❏ Az e-mail funkciók használatához be kell állítani egy e-mail szervert.

#### **Kapcsolódó információ**

- & "Kapcsolatok beállítása" 38. oldal
- & ["Az LDAP-szerver használata" 42. oldal](#page-41-0)
- & ["E-mail szerver használata" 46. oldal](#page-45-0)

# **Kapcsolatok beállítása**

- A kapcsolatlista az alábbi típusú célállomásokat tartalmazhatja:
- ❏ **Fax**: Fax célállomása
- ❏ **Email**: E-mail címzett
- ❏ **Network Folder (SMB)**/**FTP**: Szkennelési és fax továbbítási adatok célállomása

### **A kapcsolatok beállításának összehasonlítása**

A nyomtató kapcsolatainak beállítására három eszköz áll rendelkezésre: a Web Config, az EpsonNet Config és a nyomtató kezelőpanelje. A három eszköz közötti különbségeket az alábbi táblázat sorolja fel.

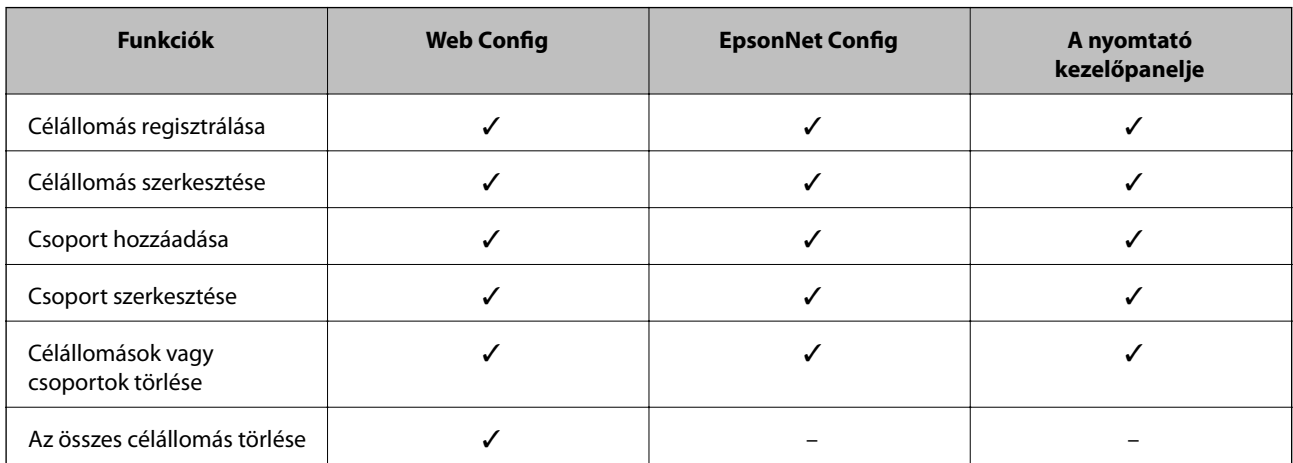

#### **A szkennelés és a faxolás címzettjének beállítása**

<span id="page-38-0"></span>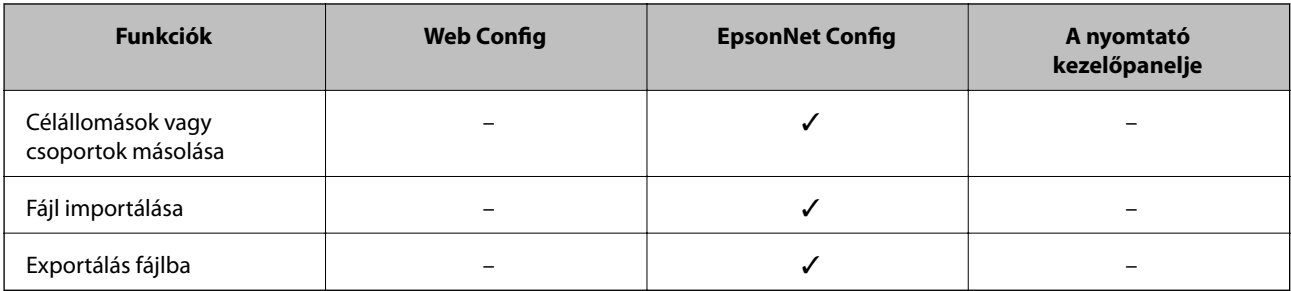

#### *Megjegyzés:*

- ❏ Az EpsonNet Config segítségével importálhatja és exportálhatja a kapcsolatlistához és a felhasználói funkciók korlátozási listájához hasonló adatokat. Bővebb tájékoztatásért lásd az EpsonNet Config dokumentációját vagy súgó menüjét.
- ❏ A fax célállomása a FAX Utility segédprogrammal állítható be.

## **Célállomás regisztrálása a kapcsolatok alá**

- 1. Nyissa meg a nyomtató Web Config alkalmazását, és válassza a **Contacts** parancsot.
- 2. Kattintson az **Add** gombra a regisztrálni kívánt szám esetében.
- 3. Jelölje ki a célállomás típusát a **Type** beállításnál.

#### *Megjegyzés:*

A regisztráció befejezése után többé nem módosíthatja a *Type* beállítást. Ha módosítani szeretné a típust, törölje a célállomást, majd regisztrálja újra.

- 4. Kattintson a(z) **Next** gombra.
- 5. Írjon be értéket valamennyi mezőbe, majd kattintson az **Apply** gombra.

#### **Kapcsolódó információ**

- → ["A Web Config elérése" 11. oldal](#page-10-0)
- $\blacktriangleright$  ["A célállomás beállításai" 40. oldal](#page-39-0)

### <span id="page-39-0"></span>**A célállomás beállításai**

Printer Information

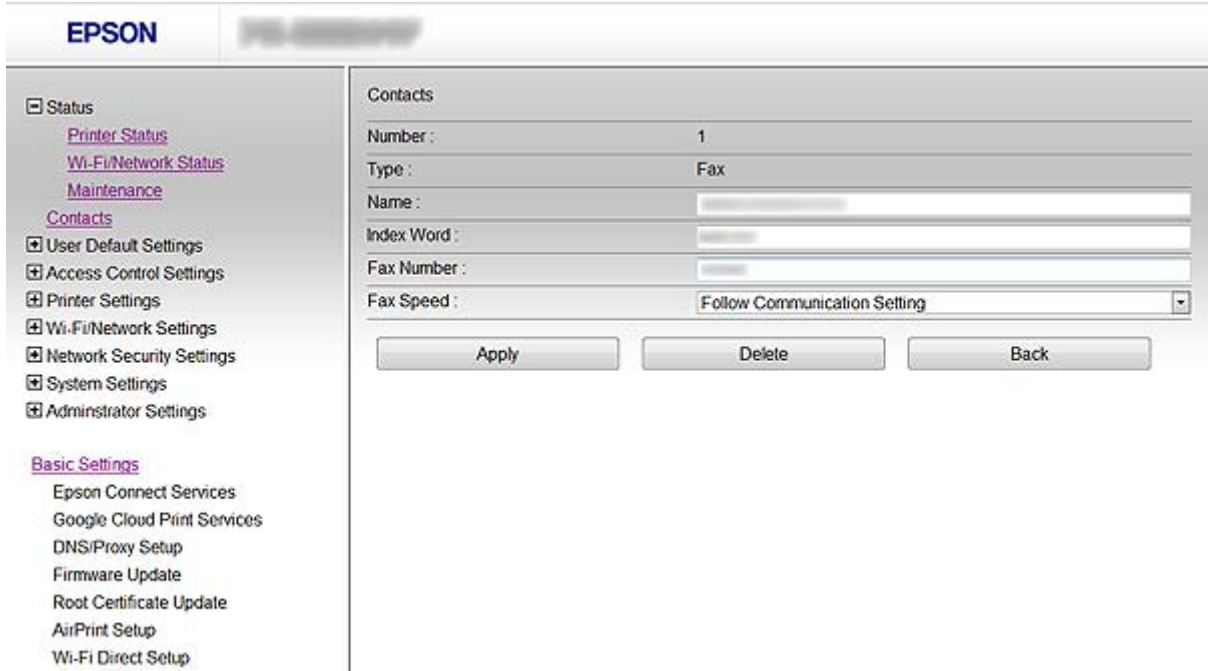

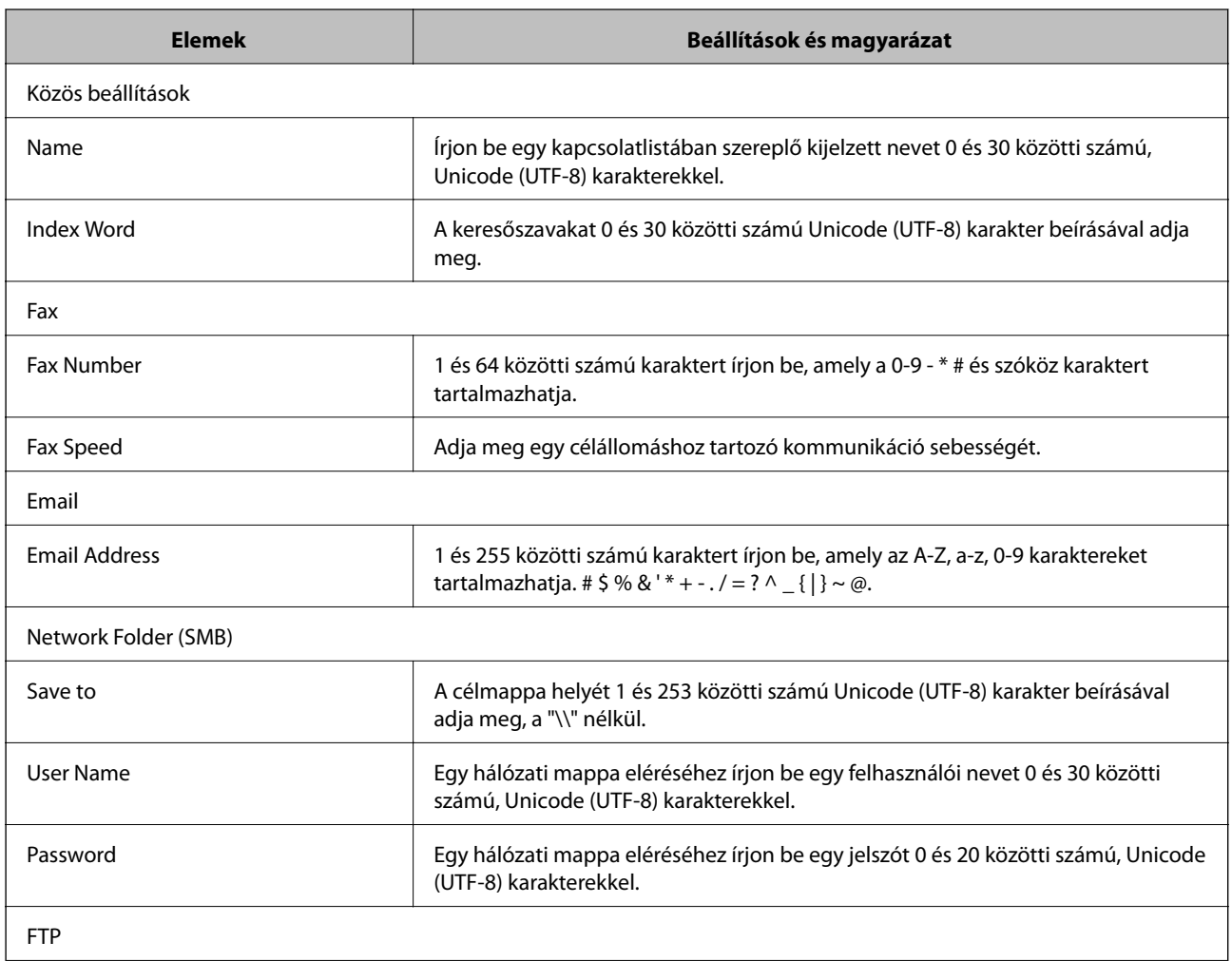

#### **A szkennelés és a faxolás címzettjének beállítása**

<span id="page-40-0"></span>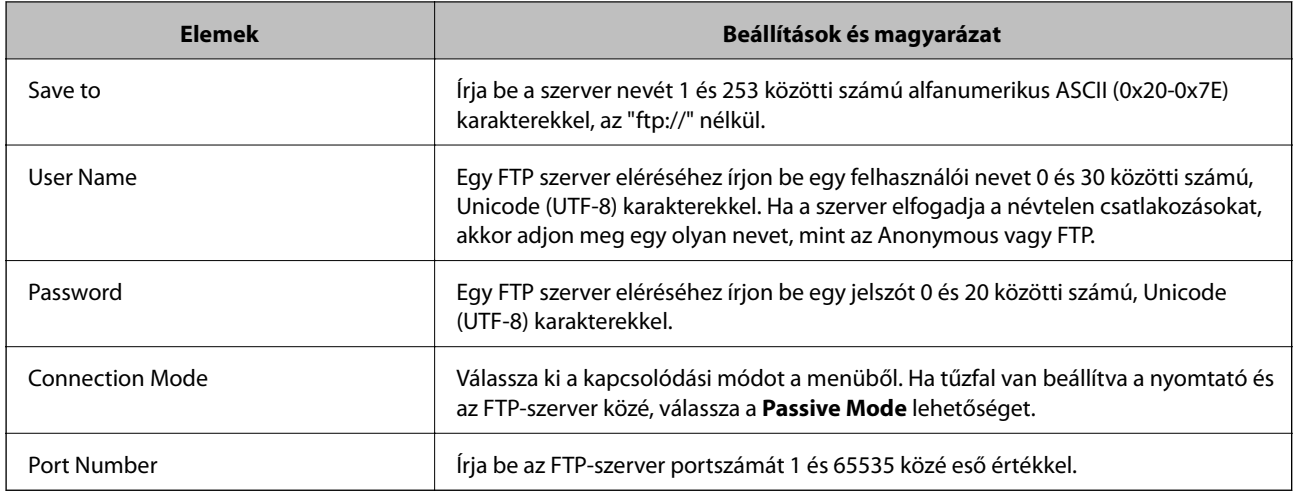

#### **Kapcsolódó információ**

& ["Célállomás regisztrálása a kapcsolatok alá" 39. oldal](#page-38-0)

# **Célállomások regisztrálása csoportként**

Ha a célállomás beállított típusa **Fax** vagy **Email**, a célállomásokat csoportként is lehet regisztrálni.

- 1. Nyissa meg a nyomtató Web Config alkalmazását, és válassza a **Contacts** parancsot.
- 2. Kattintson az **Add** gombra a regisztrálni kívánt szám esetében.
- 3. Válasszon ki egy csoportot a **Type** alatt.
- 4. Kattintson a(z) **Next** gombra. Megjelennek az elérhető célállomások.
- 5. Írja be a **Name** és az **Index Word** adatokat.

#### **A szkennelés és a faxolás címzettjének beállítása**

<span id="page-41-0"></span>6. A listában szereplő kapcsolatok közül válassza ki a regisztrálni kívánt célállomásokat.

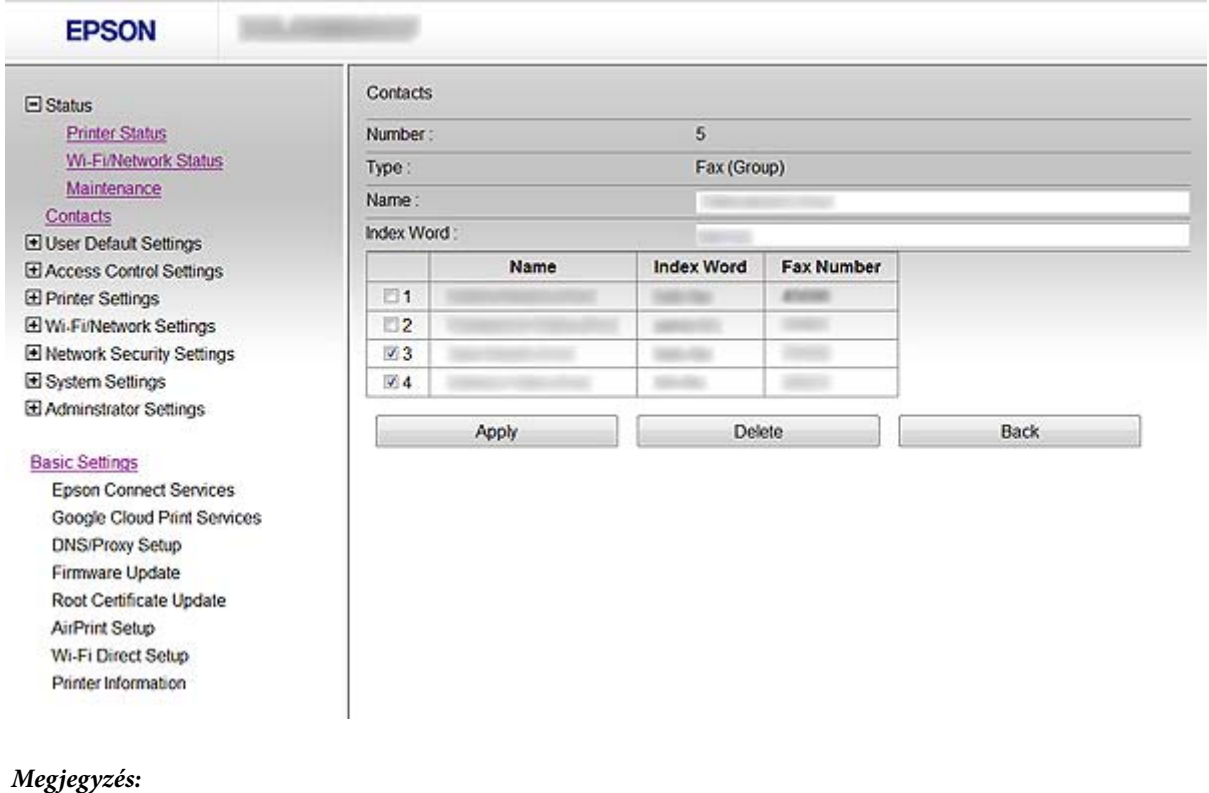

A célállomások több csoportba is regisztrálhatók.

7. Kattintson a(z) **Apply** gombra.

#### **Kapcsolódó információ**

& ["A Web Config elérése" 11. oldal](#page-10-0)

# **Az LDAP-szerver használata**

Az LDAP-szerver segítségével fax és e-mail célállomás adatokat adhat meg. Az adatok LDAP-szerveren történő használata előtt meg kell adnia a keresési beállításokat.

### **Az LDAP-szerver beállítása**

- 1. Nyissa meg a nyomtató Web Config alkalmazását, és válassza a **Wi-Fi/Network Settings** > **LDAP Server** > **Basic** parancsot.
- 2. Írjon be egy értéket minden egyes elem számára.
- 3. Kattintson a(z) **OK** gombra.

Megjelennek a kiválasztott beállítások.

#### **Kapcsolódó információ**

& ["A Web Config elérése" 11. oldal](#page-10-0)

& "Az LDAP-szerver beállításai" 43. oldal

### **Az LDAP-szerver beállításai**

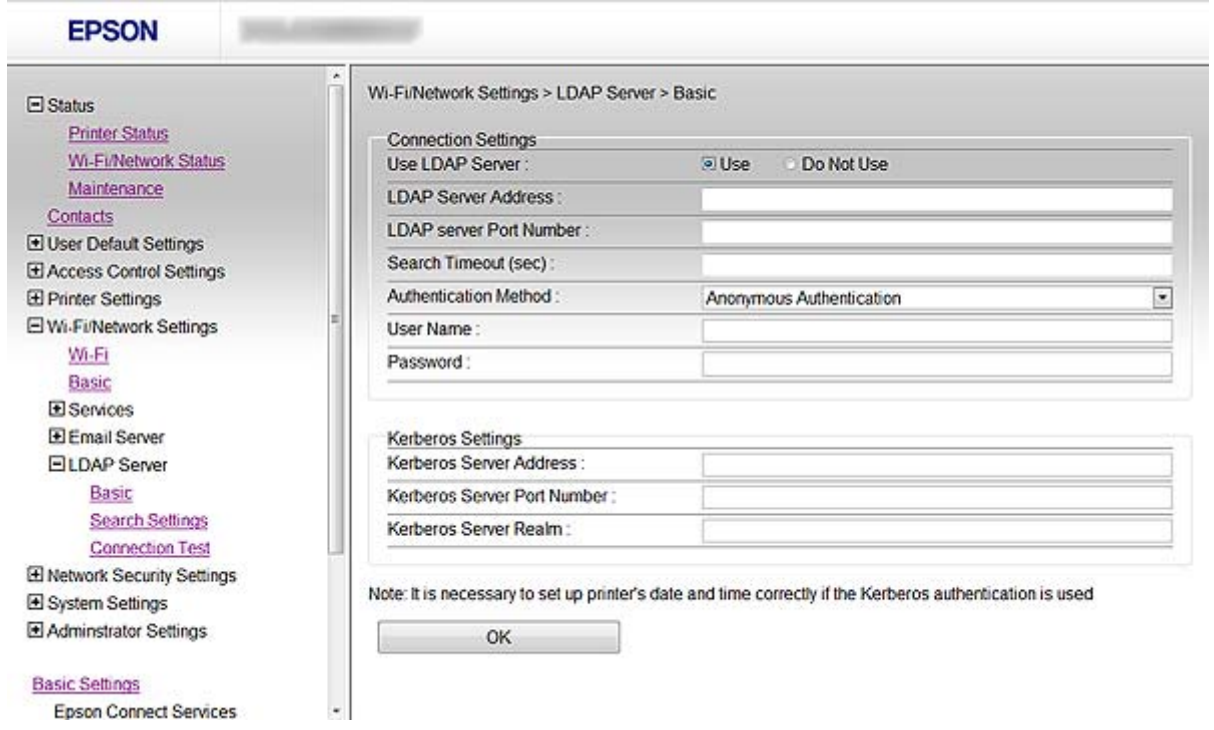

![](_page_42_Picture_108.jpeg)

Kerberos Settings

Ha a **Kerberos Authentication** értéket adja meg az **Authentication Method** lehetőség számára, akkor minden mezőbe írjon be egy értéket:

#### **A szkennelés és a faxolás címzettjének beállítása**

<span id="page-43-0"></span>![](_page_43_Picture_97.jpeg)

#### **Kapcsolódó információ**

& ["Az LDAP-szerver beállítása" 42. oldal](#page-41-0)

## **Az LDAP-szerver keresési beállításainak megadása**

- 1. Nyissa meg a nyomtató Web Config alkalmazását, és válassza a **Wi-Fi/Network Settings** > **LDAP Server** > **Search Settings** parancsot.
- 2. Írjon be egy értéket minden egyes elem számára.
- 3. Kattintson az **OK** gombra a keresési eredmények megjelenítéséhez. Megjelennek a kiválasztott beállítások.

#### **Kapcsolódó információ**

- & ["A Web Config elérése" 11. oldal](#page-10-0)
- & "Az LDAP-szerver keresési beállításai" 44. oldal

### **Az LDAP-szerver keresési beállításai**

![](_page_43_Picture_98.jpeg)

#### **A szkennelés és a faxolás címzettjének beállítása**

<span id="page-44-0"></span>![](_page_44_Picture_170.jpeg)

#### **Kapcsolódó információ**

& ["Az LDAP-szerver keresési beállításainak megadása" 44. oldal](#page-43-0)

# **Az LDAP-szerver kapcsolódásának ellenőrzése**

- 1. Nyissa meg a nyomtató Web Config alkalmazását, és válassza a **Wi-Fi/Network Settings** > **LDAP Server** > **Connection Test** parancsot.
- 2. Kattintson a(z) **Start** gombra.

A kapcsolódási teszt elindul. A teszt végeztével egy ellenőrzési jelentés jelenik meg.

#### **Kapcsolódó információ**

- & ["A Web Config elérése" 11. oldal](#page-10-0)
- & ["LDAP-szerver kapcsolódási teszt referenciák" 46. oldal](#page-45-0)

#### <span id="page-45-0"></span>**LDAP-szerver kapcsolódási teszt referenciák**

![](_page_45_Picture_197.jpeg)

#### **Kapcsolódó információ**

& ["Az LDAP-szerver kapcsolódásának ellenőrzése" 45. oldal](#page-44-0)

# **E-mail szerver használata**

Ha e-mailben kíván szkennelési és fax adatokat küldeni, vagy használni kívánja az e-mail értesítési funkciót, akkor be kell állítania egy e-mail szervert.

# **E-mail szerver beállítása**

- 1. Nyissa meg a nyomtató Web Config alkalmazását, és válassza a **Wi-Fi/Network Settings** > **Email Server** > **Basic** parancsot.
- 2. Írjon be egy értéket minden egyes elem számára.
- 3. Kattintson a(z) **OK** gombra.

Megjelennek a kiválasztott beállítások.

#### **Kapcsolódó információ**

- & ["A Web Config elérése" 11. oldal](#page-10-0)
- & ["Az e-mail szerver beállításai" 47. oldal](#page-46-0)

### <span id="page-46-0"></span>**Az e-mail szerver beállításai**

Google Cloud Print Services

![](_page_46_Picture_118.jpeg)

![](_page_46_Picture_119.jpeg)

#### **A szkennelés és a faxolás címzettjének beállítása**

#### <span id="page-47-0"></span>**Kapcsolódó információ**

& ["E-mail szerver beállítása" 46. oldal](#page-45-0)

# **Az e-mail szerver kapcsolódásának ellenőrzése**

- 1. Nyissa meg a nyomtató Web Config alkalmazását, és válassza a **Wi-Fi/Network Settings** > **Email Server** > **Connection Test** parancsot.
- 2. Kattintson a(z) **Start** gombra.

A kapcsolódási teszt elindul. A teszt végeztével egy ellenőrzési jelentés jelenik meg.

#### **Kapcsolódó információ**

- $\rightarrow$   $_{\rm n}$ A Web Config elérése" 11. oldal
- $\blacktriangleright$  "E-mail szerver kapcsolódási teszt referenciák" 48. oldal

### **E-mail szerver kapcsolódási teszt referenciák**

![](_page_47_Picture_124.jpeg)

#### **Kapcsolódó információ**

& "Az e-mail szerver kapcsolódásának ellenőrzése" 48. oldal

# <span id="page-48-0"></span>**Az elérhető funkciók korlátozása és a rendszergazdai jelszó beállítása**

# **A felhasználói funkciók korlátozása**

Legfeljebb 10 egyedi felhasználót lehet létrehozni, és mindegyikük esetében korlátozni lehet a nyomtató elérhető funkcióit. A felhasználóknak felhasználói névvel és jelszóval kell bejelentkezniük a nyomtató kezelőpanelje segítségével. A felhasználók manuálisan kiléphetnek, vagy a nyomtató egy idő után automatikusan kilépteti őket.

Ha korlátozni szeretné a nyomtató és a szkenner illesztőprogramjából történő nyomtatást, használja a nyomtató dedikált illesztőprogramját.

Ha Windows számítógépről használja a nyomtatót, előre hozzárendelheti a felhasználói nevet és jelszót a nyomtató és a szkenner illesztőprogramjához. A nyomtató automatikusan hitelesíti a felhasználót a számítógép használatakor, és nem kell minden egyes alkalommal jelszót beírni. Az illesztőprogram beállításával kapcsolatban az illesztőprogram súgójában található további tájékoztatás.

Nem használhatja a készüléket Mac OS X rendszerrel.

# **A felhasználói funkciók beállítása**

1. Nyissa meg a nyomtató Web Config alkalmazását, és válassza a **Access Control Settings** > **Basic** parancsot.

#### **Az elérhető funkciók korlátozása és a rendszergazdai jelszó beállítása**

2. Jelölje be az **Enables Access Control** négyzetet, majd kattintson az **OK** gombra.

#### Fontos:

Ha megszünteti az *Allows printing and scanning without authentication information* négyzet bejelölését, az alábbi forrásokról küldött hitelesítetlen feladatok fogadása nem történik meg:

- ❏ Az operációs rendszer alapértelmezett illesztőprogramja
- ❏ A PCL / PostScript nyomtató-illesztőprogram
- ❏ Az olyan webes szolgáltatások, mint például az Epson Connect és a Google Cloud Print
- ❏ Okostelefonok és más mobil eszközök

![](_page_49_Picture_118.jpeg)

- 3. Válassza az **Access Control Settings** > **User Settings** parancsot.
- 4. Kattintson az **Add** gombra, majd írjon be egy értéket minden egyes elem számára.
- 5. Kattintson a(z) **Apply** gombra.

#### *Megjegyzés:*

Regisztrált felhasználó szerkesztésekor a *Delete* gomb is megjelenik. Kattintson rá egy felhasználó törléséhez.

Az EpsonNet Config képes felhasználói funkciók listájának importálására és exportálására. Bővebb tájékoztatásért lásd az EpsonNet Config dokumentációját vagy súgó menüjét.

#### **Kapcsolódó információ**

- $\rightarrow$  <sub>n</sub>A Web Config elérése" 11. oldal
- & ["A felhasználói funkciók beállításai" 51. oldal](#page-50-0)

### <span id="page-50-0"></span>**A felhasználói funkciók beállításai**

![](_page_50_Picture_78.jpeg)

![](_page_50_Picture_79.jpeg)

#### **Kapcsolódó információ**

& ["A felhasználói funkciók beállítása" 49. oldal](#page-48-0)

# **A rendszergazdai jelszó beállítása**

A rendszergazdai jelszó megadásakor a kliensek nem fogják tudni módosítani a beállításokat.

1. Nyissa meg a nyomtató Web Config alkalmazását, és válassza a **Administrator Settings** > **Change Administrator Password** parancsot.

#### **Az elérhető funkciók korlátozása és a rendszergazdai jelszó beállítása**

2. Írjon be egy új jelszót a **New Password** és a **Confirm New Password** mezőbe.

Ha módosítani szeretné a jelszót, akkor írja be az aktuális jelszót.

![](_page_51_Picture_60.jpeg)

3. Kattintson a(z) **OK** gombra.

#### *Megjegyzés:*

A rendszergazdai jelszó azonos a Web Config, az EpsonNet Config és a nyomtató kezelőpanelje esetében.

Ha elfelejtette a rendszergazdai jelszót, vegye fel a kapcsolatot az Epson támogatással. Az elérhetőségek a nyomtató dokumentációjában találhatók.

#### **Kapcsolódó információ**

& ["A Web Config elérése" 11. oldal](#page-10-0)

# <span id="page-52-0"></span>**Problémák megoldása**

# **Problémamegoldási tippek**

Bővebb tájékoztatás az alábbi kézikönyvekben található.

❏ Használati útmutató (PDF kézikönyv)

Utasításokat tartalmaz a nyomtató használatával, a tintapatronok cseréjével, a karbantartással és a problémák megoldásával kapcsolatban.

❏ Hálózati útmutató (PDF kézikönyv)

Utasításokat tartalmaz a számítógép, az okostelefon és a nyomtató hálózati beállításaival és a problémák megoldásával kapcsolatban.

❏ Epson Connect webportál

#### <https://www.epsonconnect.com/>

Tájékoztatást tartalmaz az Epson Connect funkcióiról és a problémák megoldásáról.

# **Problémák a hálózati szoftver használatával**

# **A Web Config nem érhető el**

#### **Megfelelően van beállítva a nyomtató IP-címe?**

Állítsa be az IP-címet az EpsonNet Config vagy a nyomtató kezelőpanelje segítségével. Egy hálózati állapotjelző lappal vagy a nyomtató kezelőpaneljén ellenőrizheti az aktuális beállításokat.

#### **Az Encryption Strength esetében az SSL/TLS beállított értéke High?**

Ha az **Encryption Strength** esetében a **High** érték van kiválasztva, a Web Config csak olyan böngészőről érhető el, amely támogatja az AES (256 bites) vagy a 3DES (168 bites) titkosítást. Ellenőrizze, hogy a böngészője milyen titkosítást támogat.

#### **Az "Elavult" üzenet jelenik meg, ha a Web Config elérése SSL (https) kommunikációval történik.**

Ha a tanúsítvány lejárt, szerezze be újból a tanúsítványt. Ha az üzenet a lejárati időpontja előtt jelenik meg, ellenőrizze, hogy a nyomtató dátuma megfelelően van-e beállítva.

#### **"A biztonsági tanúsítvány neve nem egyezik···" üzenet jelenik meg, ha a Web Config elérése SSL (https) kommunikáció segítségével történik.**

A nyomtató **Common Name** alatt saját aláírású tanúsítvány vagy CSR létrehozása érdekében beírt IP-címe nem felel meg a böngészőbe beírt címnek. Szerezzen be és importáljon újból egy tanúsítványt, vagy módosítsa a nyomtató nevét.

#### **A nyomtató elérése proxy szerveren keresztül történik.**

Ha proxy szervert használ a nyomtatóhoz, meg kell adnia a böngésző proxybeállításait.

#### <span id="page-53-0"></span>❏ Windows:

Kattintson a **Vezérlőpult** > **Hálózat és Internet** > **Internetbeállítások** > **Kapcsolatok** > **LAN-beállítások** > **Proxykiszolgáló** elemre, majd állítsa be, hogy a helyi címek elérése ne proxy szerveren keresztül történjen.

❏ Mac OS X:

Kattintson a **Rendszerbeállítások** > **Hálózat** > **Speciális** > **Proxyk** elemre, majd regisztrálja a , helyi címet a **A proxybeállítások figyelmen kívül hagyása ezeknek a hosztoknak és doméneknek az esetén** esetében. Példa:

192.168.1.\*: Helyi cím: 192.168.1.XXX, alhálózati maszk: 255.255.255.0 192.168.\*.\*: Helyi cím: 192.168.XXX.XXX, alhálózati maszk: 255.255.0.0

#### **Kapcsolódó információ**

& ["A Web Config elérése" 11. oldal](#page-10-0)

### **A modell neve és/vagy IP-címe nem jelenik meg az EpsonNet Config alkalmazásban.**

#### **Kijelölte a Tiltás, Visszavonás, vagy Leállítás lehetőséget, amikor megjelent egy Windows biztonsági figyelmeztetés vagy a tűzfal képernyője?**

A **Tiltás**, **Visszavonás** vagy **Leállítás** kijelölése esetén az IP-cím és a modell neve nem jelenik meg az EpsonNet Config vagy az EpsonNet Setup alkalmazásban.

Ennek kijavításához regisztrálja kivételként az EpsonNet Config alkalmazást a Windows tűzfal és kereskedelmi biztonsági szoftver segítségével. Ha vírusirtó vagy biztonsági programot használ, zárja be az EpsonNet Config használatakor.

#### **Túl rövid a kommunikációs hiba időtúllépési beállítása?**

Indítsa el az EpsonNet Config alkalmazást, válassza a **Tools** > **Options** > **Timeout** parancsot, majd növelje az időtartamot a **Communication Error** beállítás esetében. Ha ezt teszi, előfordulhat, hogy az EpsonNet Config lassabban fog futni.

#### **Kapcsolódó információ**

- $\blacktriangleright$  <sub>"Az</sub> EpsonNet Config futtatása Windows alatt" 13. oldal
- & ["Az EpsonNet Config futtatása Mac OS X alatt" 13. oldal](#page-12-0)

# **A hálózati biztonsági funkciókkal kapcsolatos problémák**

### **Elfelejtett előre megosztott kulcs**

#### **Állítsa be újból a kulcsot a Web Config segítségével.**

A kulcs módosításához nyissa meg a nyomtató Web Config alkalmazását, és válassza az **Network Security Settings** > **IPsec/IP Filtering** > **Default Policy** vagy **Group Policy** lehetőséget.

# <span id="page-54-0"></span>**Nem lehet kommunikálni IPsec kommunikációval**

#### **Lehet, hogy nem támogatott algoritmust használ a számítógép beállításai esetében?**

A nyomtató az alábbi algoritmusokat támogatja.

![](_page_54_Picture_145.jpeg)

\*Az elérhető módszer modelltől függően változik.

#### **Kapcsolódó információ**

 $\rightarrow$  ["A\(z\) IPsec/IP Filtering beállítása" 18. oldal](#page-17-0)

### **Hirtelen nem lehet kommunikálni**

#### **Érvénytelen vagy megváltozott a nyomtató IP-címe?**

Tiltsa le az IPsec szolgáltatást a nyomtató kezelőpaneljén.

Ha a DHCP lejárt, a készülék újraindult, vagy az IPv6 cím lejárt / nem került megszerzésre, akkor lehetséges, hogy a nyomtató Web Config alkalmazásában regisztrált IP cím (**Network Security Settings** > **IPsec/IP Filtering** > **Group Policy** > **Local Address(Printer)**) nem található.

Használjon statikus IP-címet.

#### **Érvénytelen vagy megváltozott a számítógép IP-címe?**

Tiltsa le az IPsec szolgáltatást a nyomtató kezelőpaneljén.

Ha a DHCP lejárt, a készülék újraindult, vagy az IPv6 cím lejárt / nem került megszerzésre, akkor lehetséges, hogy a nyomtató Web Config alkalmazásában regisztrált IP cím (**Network Security Settings** > **IPsec/IP Filtering** > **Group Policy** > **Remote Address(Host)**) nem található.

<span id="page-55-0"></span>Használjon statikus IP-címet.

#### **Kapcsolódó információ**

 $\blacktriangleright$  ["A\(z\) IPsec/IP Filtering beállítása" 18. oldal](#page-17-0)

## **Nem lehet létrehozni biztonságos IPP nyomtatási portot**

#### **A megfelelő tanúsítvány van megadva a szerver számára az SSL/TLS kommunikációhoz?**

Ha a megadott tanúsítvány helytelen, előfordulhat, hogy nem lehet portot létrehozni. Ügyeljen a helyes tanúsítványt használatára.

#### **Van importálva CA-tanúsítvány a nyomtatóhoz kapcsolódó számítógép számára?**

Ha nincs a számítógépbe importálva CA-tanúsítvány, előfordulhat, hogy nem lehet portot létrehozni. Ügyeljen rá, hogy legyen importálva CA-tanúsítvány.

#### **Kapcsolódó információ**

 $\blacktriangleright$  ["A\(z\) IPsec/IP Filtering beállítása" 18. oldal](#page-17-0)

### **Nem érhető el a nyomtató az IEEE802.1X beállítása után**

#### **Lehetséges, hogy a beállítások nem megfelelőek.**

Kapcsolja ki az IEEE802.1X és a Wi-Fi használatát a nyomtató kezelőpaneljén. Csatlakoztassa a nyomtatót és a számítógépet, majd végezze el ismét az IEEE802.1X beállítását.

#### **Kapcsolódó információ**

 $\blacktriangleright$  ["IEEE802.1X hálózat beállítása" 28. oldal](#page-27-0)

# **A digitális tanúsítvány használatával kapcsolatos problémák**

### **Nem lehet CA által aláírt tanúsítványt importálni**

#### **Megfelel egymásnak a CA által aláírt tanúsítvány és a CSR-ben található információ?**

Ha a CA által aláírt tanúsítvány és a CSR nem ugyanazokat az információkat tartalmazza, a CSR-t nem lehet importálni. Ellenőrizze a következőket:

❏ Olyan eszközre próbálja meg importálni a tanúsítványt, amely nem ugyanazokkal az információkkal rendelkezik?

Ellenőrizze a CSR adatait, majd importálja a tanúsítványt egy olyan eszközre, amely azonos adatokkal rendelkezik.

❏ Felülírta a nyomtatóban mentett CSR-t, miután elküldte azt a tanúsító hatóságnak? Szerezze meg újból a CA által aláírt tanúsítványt a CSR-rel.

#### **Problémák megoldása**

#### <span id="page-56-0"></span>**A CA által aláírt tanúsítvány mérete nagyobb, mint 5 kB?**

Nem importálhatók a CA által aláírt olyan tanúsítványok, amelyek mérete nagyobb, mint 5 kB.

#### **Helyes a tanúsítvány importálására használt jelszó?**

Ha elfelejtette a jelszót, nem tudja importálni a tanúsítványt.

#### **Kapcsolódó információ**

 $\blacktriangleright$  ["CA által aláírt tanúsítvány importálása" 34. oldal](#page-33-0)

### **Nem lehet frissíteni saját aláírású tanúsítványt**

#### **Be van írva a Common Name?**

Be kell írni a **Common Name** adatot.

#### **A Common Name nem támogatott karaktereket tartalmaz? Például a japán nyelv nincs támogatva.**

1 és 128 közötti számú ASCII (0x20-0x7E) karaktert írjon be IPv4, IPv6, hostnév vagy FQDN-formátumban.

#### **A Common Name vesszőt vagy szóközt tartalmaz?**

Vessző beírása esetén azon a ponton elválasztódik a **Common Name**. Ha csak szóköz van beírva egy vessző előtt vagy után, hiba történik.

#### **Kapcsolódó információ**

& ["Saját aláírású tanúsítvány frissítése" 36. oldal](#page-35-0)

### **Nem lehet CSR-t létrehozni**

#### **Be van írva a Common Name?**

Be kell írni a **Common Name** adatot.

#### **A Common Name, Organization, Organizational Unit, Locality, State/Province nem támogatott karaktereket tartalmaz? Például a japán nyelv nincs támogatva.**

ASCII (0x20-0x7E) karaktert írjon be IPv4, IPv6, hostnév vagy FQDN-formátumban.

#### **A Common Name vesszőt vagy szóközt tartalmaz?**

Vessző beírása esetén azon a ponton elválasztódik a **Common Name**. Ha csak szóköz van beírva egy vessző előtt vagy után, hiba történik.

#### **Kapcsolódó információ**

& ["CA által aláírt tanúsítvány beszerzése" 32. oldal](#page-31-0)

# <span id="page-57-0"></span>**Digitális tanúsítvánnyal kapcsolatos figyelmeztetés jelenik meg**

![](_page_57_Picture_143.jpeg)

<span id="page-58-0"></span>![](_page_58_Picture_170.jpeg)

#### **Kapcsolódó információ**

& ["Tudnivalók a digitális tanúsítványról" 32. oldal](#page-31-0)

# **Tévedésből törlődött egy CA által aláírt tanúsítvány**

#### **Létezik biztonsági másolat a tanúsítványról?**

Ha megvan a biztonsági másolat, importálja újból a tanúsítványt.

Ha a tanúsítványt a Web Config alkalmazásban létrehozott CSR segítségével szerzi be, nem importálhat egy már törölt tanúsítványt. Hozzon létre egy CSR-t és szerezzen be új tanúsítványt.

#### <span id="page-59-0"></span>**Kapcsolódó információ**

& ["CA által aláírt tanúsítvány törlése" 36. oldal](#page-35-0)

# **Nyomtatási problémák**

# **Az AirPrint lehetőséggel történő nyomtatás nem lehetséges**

#### **Ki van kapcsolva az AirPrint lehetőség?**

Az AirPrint bekapcsolásához nyissa meg a nyomtató Web Config alkalmazását, válassza az **AirPrint beállítás** lehetőséget, majd kattintson az **Az AirPrint engedélyezése** elemre.

## **Véletlenszerű karakterek nyomtatódnak ki**

#### **Helyes a nyomtatási port beállítása?**

Ellenőrizze, hogy a telepített illesztőprogram és a nyomtató nyomtatási portja egyezik-e.

#### **Kapcsolódó információ**

& ["A nyomtató megosztásának beállítása: Windows" 69. oldal](#page-68-0)

# <span id="page-60-0"></span>**Melléklet**

# **E-mail értesítések fogadása bizonyos események bekövetkeztekor**

## **Az e-mail értesítésekről**

Ezt a funkciót e-mail értesítések küldésére használhatja, melyek bizonyos események bekövetkeztekor (pl. ha a nyomtatóból kifogyott a papír) elektronikus levélben figyelmeztetik a felhasználót. Maximum 5 e-mail címet regisztrálhat, és megadhatja, hogy mely események bekövetkeztekor kíván értesítést kapni.

# **E-mail értesítés beállítása**

A funkció használatához be kell állítani egy e-mail szervert.

- 1. Nyissa meg a nyomtató Web Config alkalmazását, és válassza a **Administrator Settings** > **Email Notification** parancsot.
- 2. Adja meg azt az e-mail címet, melyen fogadni kívánja az e-mail értesítéseket.
- 3. Válassza ki az eszköz kezelőpaneljének nyelvét.
- 4. Jelölje be a használni kívánt értesítések jelölőnégyzetét.

![](_page_60_Picture_68.jpeg)

<span id="page-61-0"></span>5. Kattintson a(z) **OK** gombra.

#### **Kapcsolódó információ**

- & ["A Web Config elérése" 11. oldal](#page-10-0)
- $\blacktriangleright$  <sub>n</sub>E-mail szerver használata" 46. oldal

# **Hálózat egyéni beállítása a nyomtató számára**

Ha egyedileg akarja megadni a nyomtató hálózati beállításait, használja a nyomtatóhoz mellékelt lemezen lévő telepítőt vagy a termék beállítási weboldalát. Bővebb tájékoztatás a nyomtató dokumentációjában található.

# **Hálózati interfész beállítása: Ethernet**

A nyomtató IP-címének EpsonNet Config alkalmazásban történő beállításához kövesse az alábbi lépéseket.

- 1. Kapcsolja be a nyomtatót.
- 2. Csatlakoztassa a nyomtatót a hálózathoz egy Ethernet kábellel.
- 3. Indítsa el az EpsonNet Config alkalmazást.

Megjelennek a csatlakoztatott nyomtatók. Előfordulhat, hogy néhány percbe telik, mire az összes elérhető nyomtató megjelenik.

4. Kattintson kétszer a nyomtatóra.

#### *Megjegyzés:*

A nyomtató MAC-címét még több azonos modellű nyomtató csatlakoztatása esetén is meg lehet állapítani.

5. A bal oldalon lévő menüben kattintson a **Network Interface** > **TCP/IP** > **Basic** sorra.

<span id="page-62-0"></span>6. Adja meg az **IP Address**, **Subnet Mask**, és **Default Gateway** beállításokat.

![](_page_62_Picture_103.jpeg)

#### *Megjegyzés:*

- ❏ Ha biztonságos hálózathoz szeretné csatlakoztatni a nyomtatót, állítson be statikus IP-címet.
- ❏ A DNS-beállításokat a *DNS* részben, a proxybeállításokat pedig az *Internet* részben lehet beállítani a *TCP/IP* menüben.
- 7. Kattintson a(z) **Transmit** gombra.

#### **Kapcsolódó információ**

- & ["Az EpsonNet Config futtatása Windows alatt" 13. oldal](#page-12-0)
- & ["Az EpsonNet Config futtatása Mac OS X alatt" 13. oldal](#page-12-0)

# **Hálózati interfész beállítása: Wi-Fi**

A nyomtató IP-címének EpsonNet Config alkalmazásban történő beállításához kövesse az alábbi lépéseket.

- 1. Kapcsolja be a nyomtatót.
- 2. Csatlakoztassa a nyomtatót a hálózathoz egy Ethernet kábellel.
- 3. Indítsa el az EpsonNet Config alkalmazást.

Megjelennek a csatlakoztatott nyomtatók. Előfordulhat, hogy beletelik egy kis időbe, mire az összes elérhető nyomtató megjelenik.

4. Kattintson kétszer a nyomtatóra.

#### *Megjegyzés:*

A nyomtató MAC-címét még több azonos modellű nyomtató csatlakoztatása esetén is meg lehet állapítani.

- 5. A bal oldalon lévő menüben kattintson a **Network Interface** > **TCP/IP** > **Basic** sorra.
- 6. Adja meg az **IP Address**, **Subnet Mask**, és **Default Gateway** beállításokat.

![](_page_63_Picture_73.jpeg)

#### *Megjegyzés:*

- ❏ Ha biztonságos hálózathoz szeretné csatlakoztatni a nyomtatót, állítson be statikus IP-címet.
- ❏ A DNS-beállításokat a *DNS* részben, a proxybeállításokat pedig az *Internet* részben lehet beállítani a *TCP/IP* menüben.

<span id="page-64-0"></span>7. Válassza a **Network Interface** > **Network** > **Basic (Wireless)** parancsot, majd állítsa be a kommunikációs módot, az SSID-t és a biztonságot.

![](_page_64_Picture_99.jpeg)

8. Kattintson a(z) **Transmit** gombra.

Ellenőrizze, hogy engedélyezve van-e a Wi-Fi kapcsolat a nyomtatóval, majd válassza le az Ethernet-kábelt.

#### **Kapcsolódó információ**

- & ["Az EpsonNet Config futtatása Windows alatt" 13. oldal](#page-12-0)
- & ["Az EpsonNet Config futtatása Mac OS X alatt" 13. oldal](#page-12-0)

# **A nyomtatóhoz csatlakoztatott számítógép beállítása**

### **A nyomtató illesztőprogramjának telepítése Windows alatt**

A nyomtatóport beállításához telepítse a nyomtató illesztőprogramját.

Ha a nyomtató támogatja a PostScript vagy a PCL lehetőségeket, és telepíteni kívánja az Epson PostScript vagy PCL nyomtató-illesztőprogramot, akkor forduljon a nyomtató dokumentációihoz.

- 1. Kapcsolja be a nyomtatót.
- 2. Telepítse a nyomtató illesztőprogramját egy számítógépre.

A nyomtató illesztőprogramjait a nyomtatóhoz mellékelt lemezről tudja telepíteni.

- ❏ 32 bites Windows: \Driver\Printer\Driver\WINX86\setup
- ❏ 64 bites Windows: \Driver\Printer\Driver\WINX64\setup

#### **Melléklet**

<span id="page-65-0"></span>Az illesztőprogram telepítéséhez kattintson kétszer a Setup.exe vagy a Setup64.exe elemre. Kövesse a képernyőn megjelenő utasításokat.

#### *Megjegyzés:*

Ha nem rendelkezik szoftver lemezzel, vagy ha a számítógépnek nincs lemezmeghajtója, akkor töltse le az illesztőprogramot az Epson weboldalról.

#### **Kapcsolódó információ**

- & ["Hálózati interfész beállítása: Ethernet" 62. oldal](#page-61-0)
- & ["Hálózati interfész beállítása: Wi-Fi" 63. oldal](#page-62-0)
- & ["Az elérhető funkciók korlátozása és a rendszergazdai jelszó beállítása" 49. oldal](#page-48-0)
- $\blacktriangleright$  ["A nyomtató megosztásának beállítása: Windows" 69. oldal](#page-68-0)

### **A nyomtató illesztőprogramjának telepítése Mac OS X alatt**

Adja hozzá a nyomtatót és telepítse a nyomtató illesztőprogramját a számítógépre az Internetről. Ellenőrizze, hogy a számítógép kapcsolódik-e az Internethez.

Ha a nyomtató támogatja a PostScript lehetőséget, és telepíteni kívánja az Epson PostScript nyomtatóillesztőprogramot, akkor forduljon a nyomtató dokumentációihoz.

- 1. Kapcsolja be a nyomtatót.
- 2. Válassza a **Rendszerbeállítások** > **Nyomtatás és szkennelés** elemet.
- 3. Válassza a **+** > **Nyomtató vagy szkenner hozzáadása** elemet.
- 4. Ellenőrizze, hogy az **Alapértelmezett** van-e kiválasztva, majd jelölje ki a listában azt a nyomtatót, amelyet hozzá szeretne adni.
- 5. Adjon meg egy terméknevet az **Illesztőprogram** alatt, majd válassza a **Hozzáadás** parancsot.

Automatikusan letöltődik a nyomtató illesztőprogramja, és hozzáadódik a nyomtató.

#### *Megjegyzés:*

- ❏ Ha az illesztőprogram telepítése nem indul el, töltse le manuálisan az illesztőprogramot az Epson támogatási weboldaláról. A Mac OS X 10.5.8 rendszer használata esetén az illesztőprogram nem töltődik le automatikusan. Manuálisan kell letölteni az Epson támogatási weboldaláról.
- ❏ Ne adjon meg illesztőprogram neveket az "*AirPrint*" és a "*Secure AirPrint*" lehetőségekben, mert az illesztőprogram telepítése sikertelen lesz.

#### **Kapcsolódó információ**

- & ["Hálózati interfész beállítása: Ethernet" 62. oldal](#page-61-0)
- & ["Hálózati interfész beállítása: Wi-Fi" 63. oldal](#page-62-0)

# **Szkenner használata hálózatban**

A szkenner hálózati használata érdekében telepítse a szkenner illesztőprogramját a számítógépre.

1. Telepítse az EPSON Scan lehetőséget.

❏ Windows: A szkenner illesztőprogramját a nyomtatóhoz mellékelt lemezről tudja telepíteni.

#### **Melléklet**

\Driver\Scanner\Driver

*Megjegyzés:*

- ❏ Windows Server 2008 esetében a Desktop Experience telepítése szükséges az EPSON Scan telepítése előtt.
- ❏ Ha nem rendelkezik szoftver lemezzel, vagy ha a számítógépnek nincs lemezmeghajtója, akkor töltse le az illesztőprogramot az Epson weboldalról.
- ❏ Mac OS X: Töltse le az EPSON Scan szoftvert az EPSON Software Updater segítségével vagy az Epson támogatási weboldaláról, majd telepítse azt.
- 2. Indítsa el az EPSON Scan beállítások lehetőséget.
	- ❏ Windows: Válassza a **Programok** > **EPSON** > **EPSON Scan** > **EPSON Scan beállítások** lehetőséget.
	- ❏ Mac OS X: Válassza az **Ugrás** > **Alkalmazások** > **Epson Software** > **EPSON Scan beállítások** parancsot.
- 3. Válassza ki a szkennert a **Lapolvasó** alatt és válassza a **Hálózati** lehetőséget a **Csatlakozás** esetében, majd kattintson az **Hozzáadás** gombra.

![](_page_66_Picture_98.jpeg)

Megjelenik az **Hozzáadás** képernyő, amely felsorolja a hálózathoz kapcsolódó szkennereket.

<span id="page-67-0"></span>4. Válassza ki annak a szkennernek az IP-címét, amelyet használni szeretne, majd kattintson az **OK** gombra. *Megjegyzés:*

Csak a helyi hálózaton lévő szkennerek használhatók.

5. Válassza ki az IP-címet, majd kattintson a **Teszt** parancsra.

Ha megjelenik a befejezést jelző üzenet, akkor a szkenner és a számítógép sikeresen összekapcsolódott.

6. Kattintson a(z) **OK** gombra.

#### **Kapcsolódó információ**

& ["Az elérhető funkciók korlátozása és a rendszergazdai jelszó beállítása" 49. oldal](#page-48-0)

# **Külső tárolóeszköz csatlakoztatása hálózati meghajtóként**

### **Külső tárolóeszköz csatlakoztatása hálózati meghajtóként: Windows**

1. Ellenőrizze a nyomtató esetében annak a külső tárolóeszköznek a nevét és IP-címét, amelyet meg szeretne osztani.

Ezt a Web Config, az EpsonNet Config és a nyomtató kezelőpanelje segítségével ellenőrizheti.

- 2. Kattintson a **Futtatás** parancsra.
- 3. Írja be a nyomtató nevét a **Megnyitás:** mezőbe az alábbi formátumban, majd kattintson az **OK** gombra. \\nyomtatónév vagy \\xxx.xxx.xxx.xxx (a nyomtató IP-címe)
- 4. Kattintson a jobb egérgombbal a **memorycard** vagy az **usbstorage** ikonra, majd kattintson a **Hálózati meghajtó csatlakoztatása** parancsra.
- 5. Válassza ki, melyik **Meghajtó** legyen csatlakoztatva.

#### *Megjegyzés:*

Ha a számítógép minden egyes elindításakor használni szeretne egy hálózati meghajtót, válassza a *Bejelentkezéskor újracsatlakoztatás* parancsot.

6. Kattintson a **Befejezés** gombra.

A csatlakoztatott hálózati meghajtó merevlemezként jelenik meg a **Sajátgép** vagy a **Számítógép** alatt.

### **Külső tárolóeszköz csatlakoztatása hálózati meghajtóként: Mac OS X**

- 1. Válassza az **Ugrás** > **Kapcsolódás szerverre** parancsot.
- 2. Írja be a nyomtató nevét vagy IP-címét a **Szerver címe** mezőbe az alábbi formátumban.

cifs://nyomtatónév vagy

smb://nyomtatónév

3. Kattintson a **Csatlakozás** gombra.

#### *Megjegyzés:*

Mielőtt eltávolítaná a tárolóeszközt, mindig húzza a cserélhető lemez asztalon lévő ikonját a kukába, különben nem biztos, hogy a tartalom megfelelően jelenik meg, ha másik eszközt helyez be.

# <span id="page-68-0"></span>**A nyomtató megosztásának beállítása: Windows**

# **A nyomtató megosztása**

Ha a nyomtatóhoz csatlakoztatott számítógépet nyomtatókiszolgálóként szeretné használni, ossza meg a nyomtatót azzal a számítógéppel, amelyet hozzá kapcsolódó szerverként szeretne használni.

- 1. Kattintson a **Vezérlőpult Eszközök és nyomtatók megtekintése** elemére.
- 2. Kattintson a jobb egérgombbal a nyomtató ikonjára, majd kattintson a **Nyomtató tulajdonságai** > **Megosztás** lapfülre.
- 3. Válassza **A nyomtató megosztása** lehetőséget, és írja be a **Megosztási név** adatot.

Windows Server 2012 esetében kattintson a **Megosztási beállítások módosítása** parancsra, majd adja meg a beállításokat.

#### **Kapcsolódó információ**

& "További illesztőprogramok telepítése" 69. oldal

# **További illesztőprogramok telepítése**

Ha a nyomtatókiszolgáló és a kliensek eltérő Windows verziót futtatnak, további illesztőprogramokat kell telepíteni a nyomtatókiszolgálóra, hogy a felhasználóknak ne kelljen illesztőprogramokat keresgélniük, amikor egy megosztott nyomtatóhoz kapcsolódnak.

- 1. Kattintson a **Vezérlőpult Eszközök és nyomtatók megtekintése** elemére.
- 2. Kattintson a jobb egérgombbal annak a nyomtatónak az ikonjára, amelyet meg szeretne osztani a kliensekkel, majd kattintson a **Nyomtató tulajdonságai** > **Megosztás** lapfülre.
- 3. Kattintson a **További illesztőprogramok** elemre.

#### *Megjegyzés:* Windows Server 2012 esetében kattintson a *Megosztási beállítások módosítása* parancsra, majd adja meg a beállításokat.

4. Válassza ki a Windows verziókat a kliensek számára, majd kattintson az **OK** gombra.

#### **Kapcsolódó információ**

 $\blacktriangleright$  <sub>n</sub>A megosztott nyomtató használata" 69. oldal

# **A megosztott nyomtató használata**

### **Megosztott nyomtató használata: Windows**

A rendszergazdának tájékoztatnia kell a klienseket a számítógépek nyomtatókiszolgálóhoz rendelt neveiről, és arról, hogyan adják hozzá azokat a számítógépeikhez.

#### **Melléklet**

<span id="page-69-0"></span>Ha már van(nak) beállítva további illesztőprogram(ok) a nyomtatókiszolgálón, kövesse az alábbi lépéseket:

- 1. A **Windows Intézőben** válassza ki a nyomtatókiszolgálóhoz rendelt nevet.
- 2. Kattintson kétszer a használni kívánt nyomtatóra.

#### *Megjegyzés:*

Ha még nem történt meg további illesztőprogram(ok) beállítása, tájékoztassa a klienseket, hogyan adhatják hozzá a megosztott nyomtatót az *Eszközök és nyomtatók* segítségével.

#### **Kapcsolódó információ**

- $\blacktriangleright$  ["A nyomtató megosztása" 69. oldal](#page-68-0)
- & ["További illesztőprogramok telepítése" 69. oldal](#page-68-0)

## **Megosztott nyomtató használata: Mac OS X**

Adja hozzá a nyomtatót és telepítse a nyomtató illesztőprogramját a számítógépre az Internetről. Ellenőrizze, hogy a számítógép kapcsolódik-e az Internethez.

Ha a nyomtató támogatja a PostScript lehetőséget, és telepíteni kívánja az Epson PostScript nyomtatóillesztőprogramot, akkor forduljon a nyomtató dokumentációihoz.

- 1. Kapcsolja be a nyomtatót.
- 2. Válassza a **Rendszerbeállítások** > **Nyomtatás és szkennelés** elemet.
- 3. Válassza a **+** > **Nyomtató vagy szkenner hozzáadása** elemet.
- 4. Ellenőrizze, hogy az **Alapértelmezett** van-e kiválasztva, majd jelölje ki a listában azt a nyomtatót, amelyet hozzá szeretne adni.
- 5. Adjon meg egy terméknevet az **Illesztőprogram** alatt, majd válassza a **Hozzáadás** parancsot.

Automatikusan letöltődik a nyomtató illesztőprogramja, és hozzáadódik a nyomtató.

#### *Megjegyzés:*

- ❏ Ha az illesztőprogram telepítése nem indul el, töltse le manuálisan az illesztőprogramot az Epson támogatási weboldaláról. A Mac OS X 10.5.8 rendszer használata esetén az illesztőprogram nem töltődik le automatikusan. Manuálisan kell letölteni az Epson támogatási weboldaláról.
- ❏ Ne adjon meg illesztőprogram neveket az "*AirPrint*" és a "*Secure AirPrint*" lehetőségekben, mert az illesztőprogram telepítése sikertelen lesz.